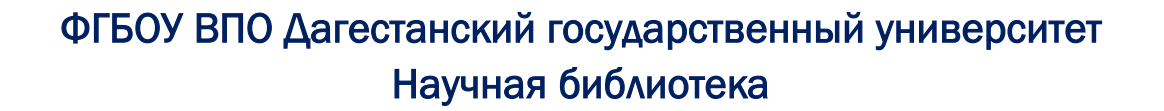

Ī

# **Руководство пользователя информационной системы «Карта российской науки»**

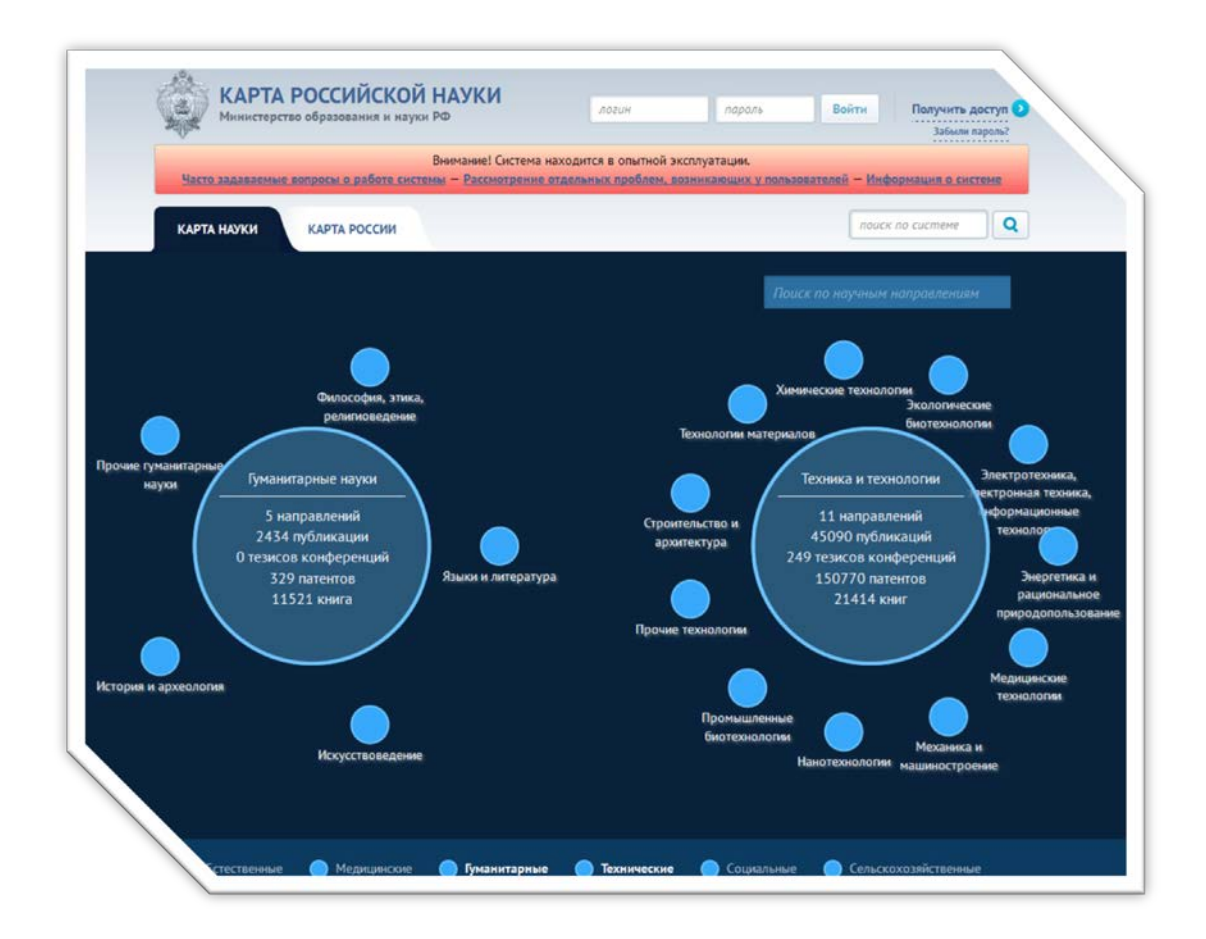

## Махачкала 2014

## Содержание

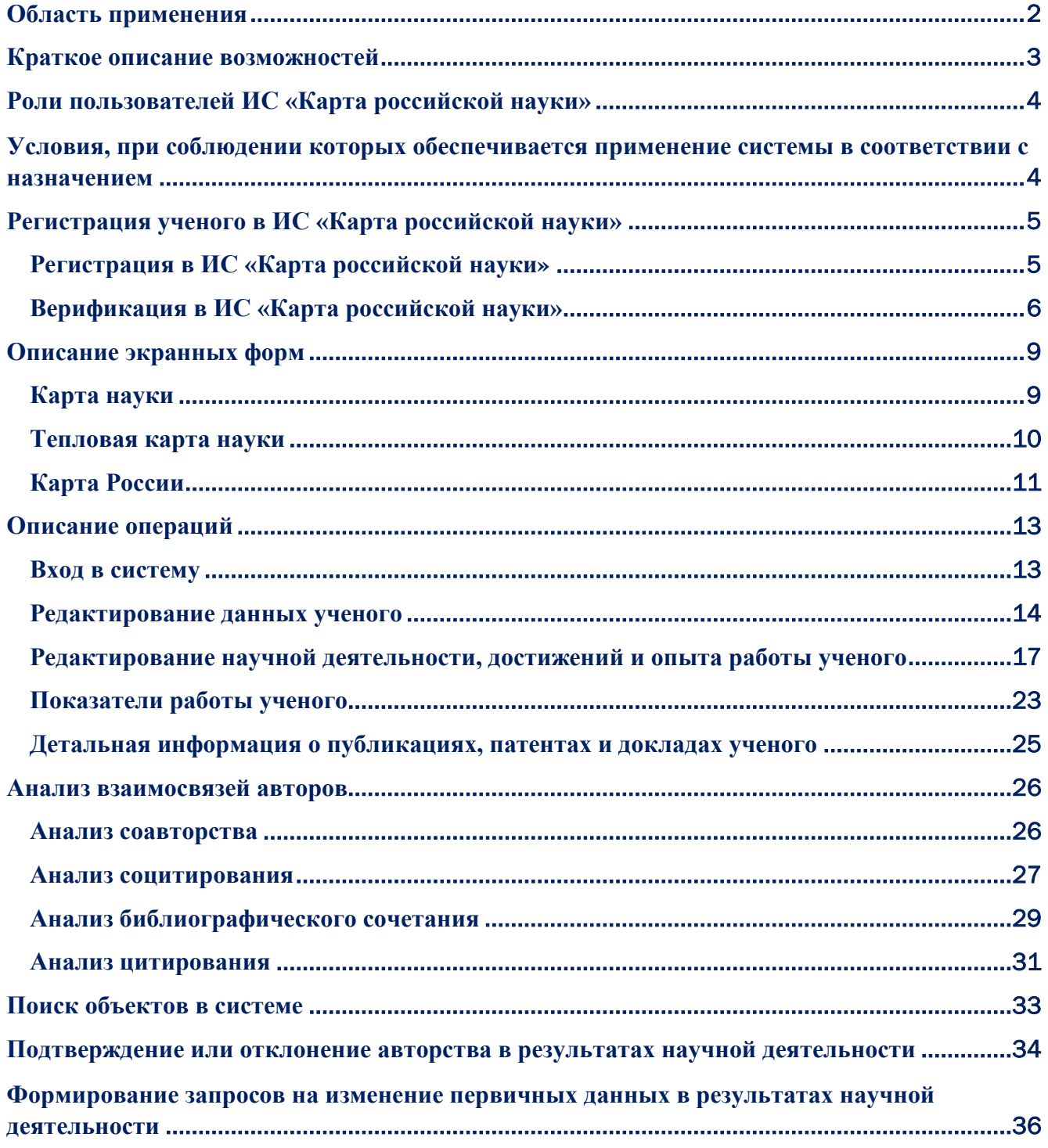

## **Область применения**

<span id="page-2-0"></span>**Информационная система «Карта российской науки»** представляет собой автоматизированную информационную систему, обеспечивающую сбор данных о научно-исследовательской деятельности ученых и организаций, формирование базы данных ученых и научных организаций (включая показатели их научноисследовательской деятельности) и доступ к ней через официальный сайт в сети Интернет.

## **http://mapofscience.ru**

По Карте можно увидеть динамику и основные векторы развития науки, отследить деятельность научных организаций, определиться с выбором своего научного направления, познакомиться с работами будущих научных руководителей. Карта – путеводитель в мире науки.

Информационная система «Карта российской науки» использует только общедоступные данные, официально полученные из следующих источников:

- − ООО «Научная электронная библиотека»
- − THOMSON REUTERS (SCIENTIFIC) INC. (научные публикации, индексируемые в базе данных Web of Science, и массив данных по зарубежным патентам, выданным российским организациям)
- − Scopus
- − Федеральное государственное бюджетное учреждение «Федеральный институт промышленной собственности» (информация по патентам на изобретения, полезные модели и промышленные образцы)
- − Федеральное государственное бюджетное учреждение науки «Российская книжная палата» (информация по монографиям, учебникам для вузов, учебным пособиям для вузов и сборникам научных трудов)

Целевая аудитория **«Карты российской науки»** – научное сообщество, молодые ученые, бизнес, государство. Основной потребитель карты, конечно же, ученый – теперь, имея электронный ресурс, объединяющий основные международные базы, он может увидеть, где и какими исследованиями занимаются коллеги, кто еще в России занимается его темой.

«Карта российской науки» потенциально рассчитана на новое поколение ученых – студентов и аспирантов, заинтересованных в продолжении научной деятельности.

Информационная система «Карта российской науки» находится в тестовом режиме до конца 2014 г., данные в ней могут отличаться от указанных выше первоисточников.

Предусмотрено ежеквартальное обновление данных из всех источников. Причем неточность в международных базах может выявлять сам ученыйпользователь, например в WoS с помощью Researsher ID. Важно и обратное – ошибки данных, обнаруженные учеными в Карте науки, будут автоматически передаваться поставщикам для исправления. Карта на данный момент получает от источников статьи только российских научных организаций – поэтому научные работы, выполненные в аффилиации с международными организациями не доступны, однако ведется работа с поставщиками и планируется добавить и эти статьи.

Создана служба контент-оператора Государственной публичной научнотехнической библиотекой, которая решает содержательные вопросы [\(mapofscience@gpntb.ru](mailto:mapofscience@gpntb.ru)). Работа по обновлению данных производиться «Центром информационных технологий и систем органов исполнительной власти» (ФГАНУ ЦИТиС).

**Администратор ИС «Карта российской науки» от Дагестанского государственного университета:** Торшина Юлия Владимировна, зав. отделом компьютеризации библиотечно-информационных процессов (elib-nbdgu@mail.ru).

<span id="page-3-0"></span>**Уполномоченный пользователь Дагестанского государственного университета в ИС «Карта российской науки»:** Нурбагандова Джамиля Ильясовна, зав. информационным отделом научной библиотеки (info-nb@mail.ru).

## **Краткое описание возможностей**

Пользовательский интерфейс **ИС «Карта российской науки»** обеспечивает взаимодействие пользователя с базой данных ученых и научных организаций в части просмотра загруженных данных, просмотра полученной на их основе аналитической информации.

### **Основные функции пользовательского интерфейса**:

- − просмотр информации пользователя о публикациях, грантах, патентах, НИОКР, докладах на конференциях, книгах;
- − редактирование профиля ученого: ФИО, год рождения, контактная информация (e-mail, телефон), текущая и все предыдущие места работы и должности;
- − подтверждение авторства пользователя на публикации, гранты, патенты, НИОКР, доклады на конференциях, книги;

− возможность отправки запроса на исправление информации (включая добавление данных при условии их отсутствия в списке для подтверждения) об ученом.

## <span id="page-4-0"></span>**Роли пользователей ИС «Карта российской науки»**

Для определения полномочий пользователя используется ролевая модель.

В **ИС «Карта российской науки»** предусмотрены следующие основные роли пользователей:

**Гость** – уровень непривилегированного доступа, позволяющий просматривать общую информацию по научным направлениям.

**Ученый** – уровень доступа, позволяющий управлять карточкой ученого.

**Уполномоченный сотрудник Минобрнауки России** – привилегированный уровень доступа, позволяющий иметь доступ к полному функционалу ИС «Карта российской науки».

**Администратор от организации** – уровень доступа, позволяющий управлять списком уполномоченных пользователей от организации (назначение и исключение пользователей).

**Уполномоченный от организации** – уровень доступа, позволяющий управлять карточкой организации.

## <span id="page-4-1"></span>**Условия, при соблюдении которых обеспечивается применение системы в соответствии с назначением**

**ИС «Карта российской науки»** является web-приложением и не требует от пользователя предварительной установки каких-либо компонентов на персональный компьютер.

Рекомендуется использовать следующее программное обеспечение:

- − ОС семейства Windows;
- − любой из интернет-браузеров: Microsoft Internet Explorer (версия не ниже 8.0), Mozilla Firefox (версия не ниже 3.0), Opera (версия не ниже 8.0), Google Chrome (версия не ниже 19), Safari (версия не ниже 5.0);

*Примечание. В других интернет-браузерах элементы графического интерфейса могут отображаться некорректно.*

- − пакет офисного программного обеспечения;
- − пакет Adobe Reader (бесплатное ПО).

Для работы с ИС «Карта российской науки» персональный компьютер пользователя должен быть подключен к сети интернет.

Другие требования к программному обеспечению не выдвигаются.

## **Регистрация ученого в ИС «Карта российской науки»**

## <span id="page-5-0"></span>**http://mapofscience.ru**

Для получения «**Роли ученого»** в **ИС «Карта российской науки»** необходимо:

- **1) пройти процедуру регистрации,**
- **2) выполнить верификацию своих данных как ученого.**

## **Регистрация в ИС «Карта российской науки»**

<span id="page-5-1"></span>1) Чтобы зарегистрироваться в ИС «Карта российской науки» необходимо заполнить общие сведения о себе и подтвердить свой адрес электронной почты. На главной странице ИС «Карта российской науки» перейти по ссылке **«Получить доступ»:**

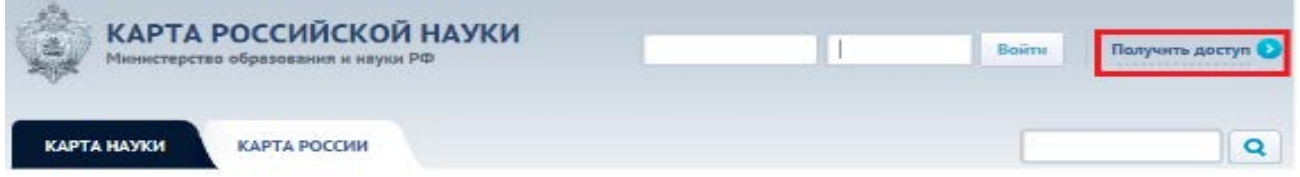

Система открывает форму ввода регистрационных данных ученого. В этой форме пользователь должен **заполнить следующие поля** (все поля обязательны):

- 2) После заполнения этих полей пользователь должен поставить галочку **«Я принимаю условия пользовательского соглашения»** и нажать на кнопку **«Отправить заявку»**.
- 3) Система проверяет регистрационные данные и высылает на указанный адрес электронной почты письмо, содержащее ссылку для подтверждения пользователем заявки.

Регистрация

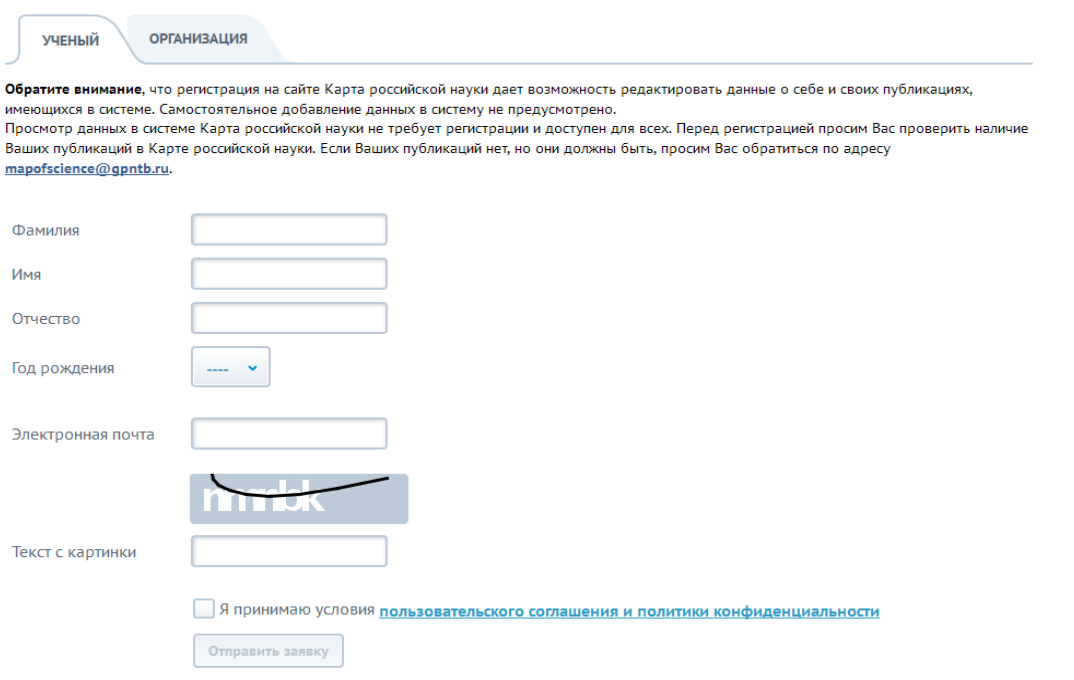

- 4) Пользователь переходит по ссылке, указанной в письме.
- 5) Система осуществляет вход пользователя в систему. Открывается страница **«Личные данные»**.

## **Верификация в ИС «Карта российской науки»**

<span id="page-6-0"></span>**Подтверждение регистрационных данных ученого в системе (верификация)** в ИС «Карта российской науки» выполняется с помощью **персонального идентификационного кода автора (SPIN-кода)**.

### Вы ещё не верифицированы в системе Верификация - это подтверждение Вашей Верифицировать по SPIN-коду личности для системы Карта российской науки. После верификации Вы получаете Кабинет ученого, где сможете редактировать данные о Верифицировать по e-mail себе и подавать заявки редакторам данных на корректировку информации о Ваших публикациях.

**ПОЛЬЗОВАТЕЛЮ** 

**ССЫЛКИ Н** 

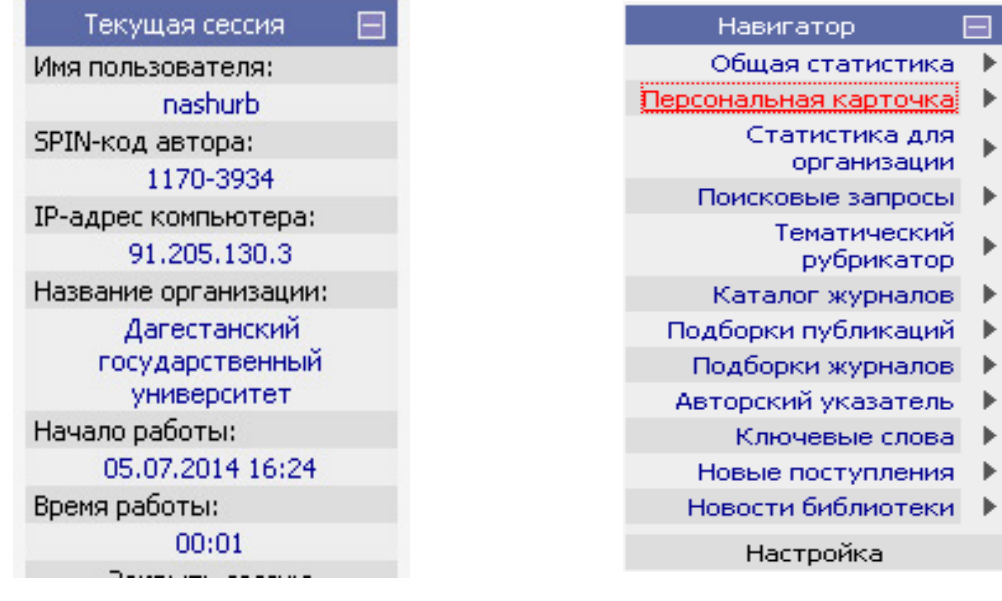

**SPIN-код** - уникальный код, применяемый для идентификации автора научных публикаций в базе данных Российского индекса научного цитирования (**РИНЦ**) (<http://elibrary.ru/>**).** Необходимо выполнить вход в Научную **электронную библиотеку eLIBRARY.RU**:

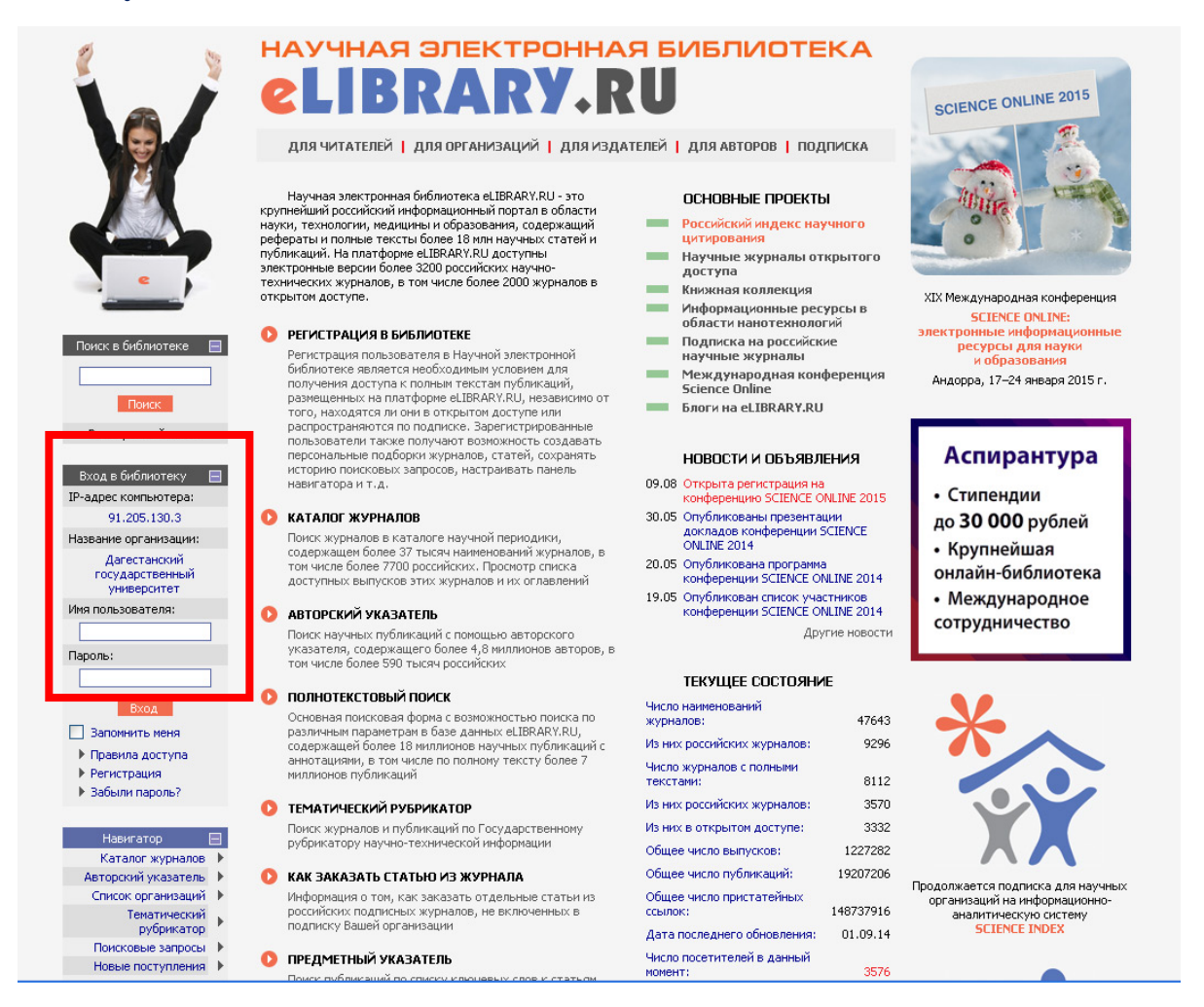

**SPIN-код** отображается в параметрах текущей сессии или при просмотре **Персональной карточки** автора.

### **Обратите внимание!**

### **После верификации данных изменение поля SPIN-код невозможно!!!**

Система откроет **окно формирования запроса на верификацию данных** по SPIN-коду, которое содержит следующие поля:

- − **Фамилия** (предзаполнено данными из карточки пользователя);
- − **Имя** (предзаполнено данными из карточки пользователя);
- − **Отчество** (предзаполнено данными из карточки пользователя);
- − **SPIN-код** (пустое).

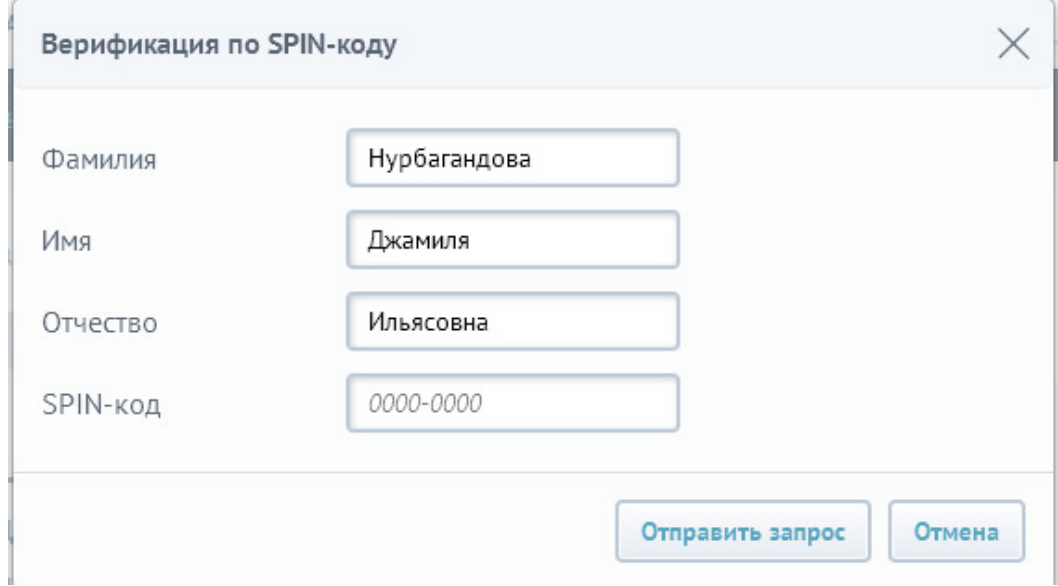

Пользователю необходимо ввести значение **SPIN-кода** и при необходимости внести изменения в данные запроса. Нажать на кнопку **«Отправить запрос»**. Система проинформирует пользователя о том, **в какой срок будет обработана заявка на верификацию его данных**.

После успешной проверки данных пользователю будет доступна полнофункциональная **«Карточка ученого»**. В ней блокируются для изменения следующие поля:

- − **фамилия;**
- − **имя;**
- − **отчество;**
- − **SPIN-код.**

## **Описание экранных форм**

## **Карта науки**

<span id="page-9-1"></span><span id="page-9-0"></span>При выборе закладки «Карта науки» отображается схема основных областей научного знания, которые представлены в виде кругов:

- медицинские;
- − сельскохозяйственные;
- − естественные;
- − технические;
- гуманитарные;
- − социальные.

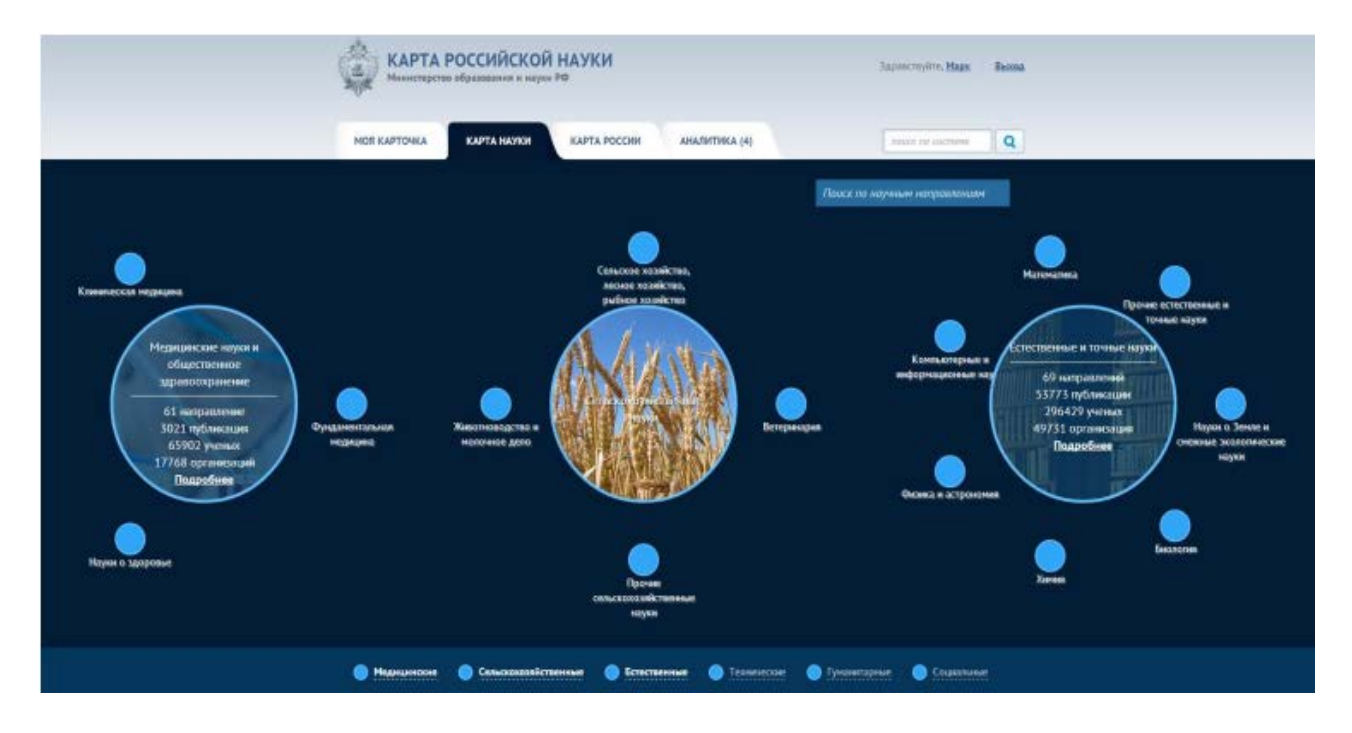

Наведение курсора мыши на каждое направление / каждой отрасли знания позволяет увидеть общую информацию о каждом из них – количество направлений, публикаций, ученых и организаций. Также имеется возможность перейти к просмотру подробных сведений о соответствующей области знания / научном направлении, нажав на кнопку **«Подробнее».** В результате будет открыта карточка выбранного научного направления.

Вокруг каждой области научного знания отображаются основные научные направления, по каждому из которых можно получить дополнительные сведения, в том числе – информацию о направлениях более «низкого» уровня.

## <span id="page-10-0"></span>**Тепловая карта науки**

Основное предназначение **«Тепловой карты»** – поиск научных направлений. **Для этого необходимо:**

- 1) перейти в раздел «Карта науки» (активировать соответствующую вкладку);
- 2) установить переключатель в режим «тепловая карта»;
- 3) при необходимости можно изменить масштаб карты (в левом верхнем углу карты);
- 4) выбрать научное направление на тепловой карте.

## **Выбор вкладки «Карта науки»:**

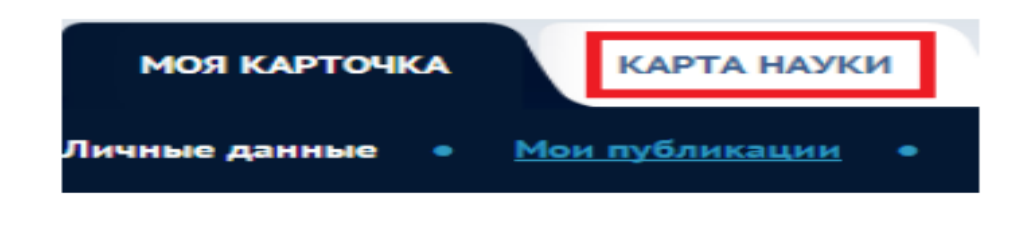

## **Переключение в режим «Тепловая карта»:**

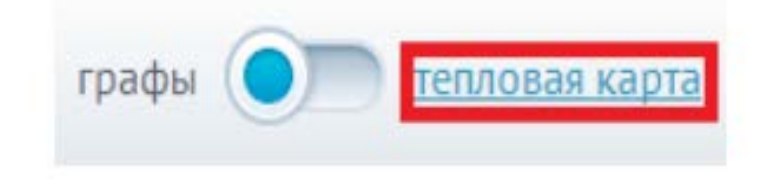

Оттенок карты характеризует один из следующих показателей по каждому научному направлению:

- 1) Количество ученых.
- 2) Количество публикаций.
- 3) Динамика публикаций (прирост количества публикаций).

Пользователь может выбрать показатель для определения цвета диаграммы, определить базу данных для расчетов (РИНЦ или Web of Science). Кроме того, пользователь может осуществлять приближение карты (для этого следует использовать кнопку zoom in / zoom out, расположенную в левом верхнем углу карты).

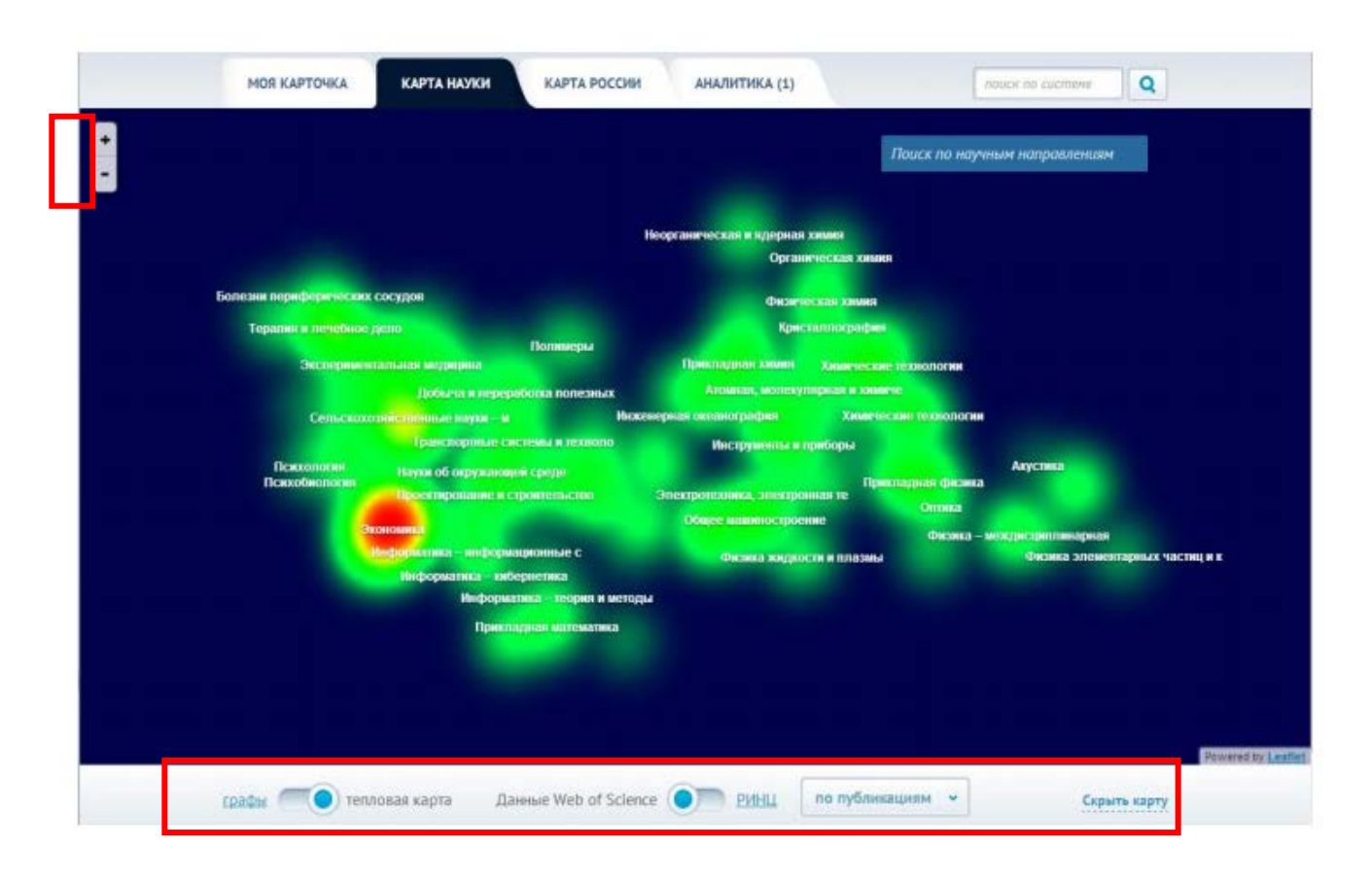

## **Масштабирование и выбор научного направления:**

## **Карта России**

<span id="page-11-0"></span>При выборе закладки **«Карта России»** основного меню отображается карта России с отмеченными научными организациями, учеными и показателями результативности научной деятельности в разрезе регионов.

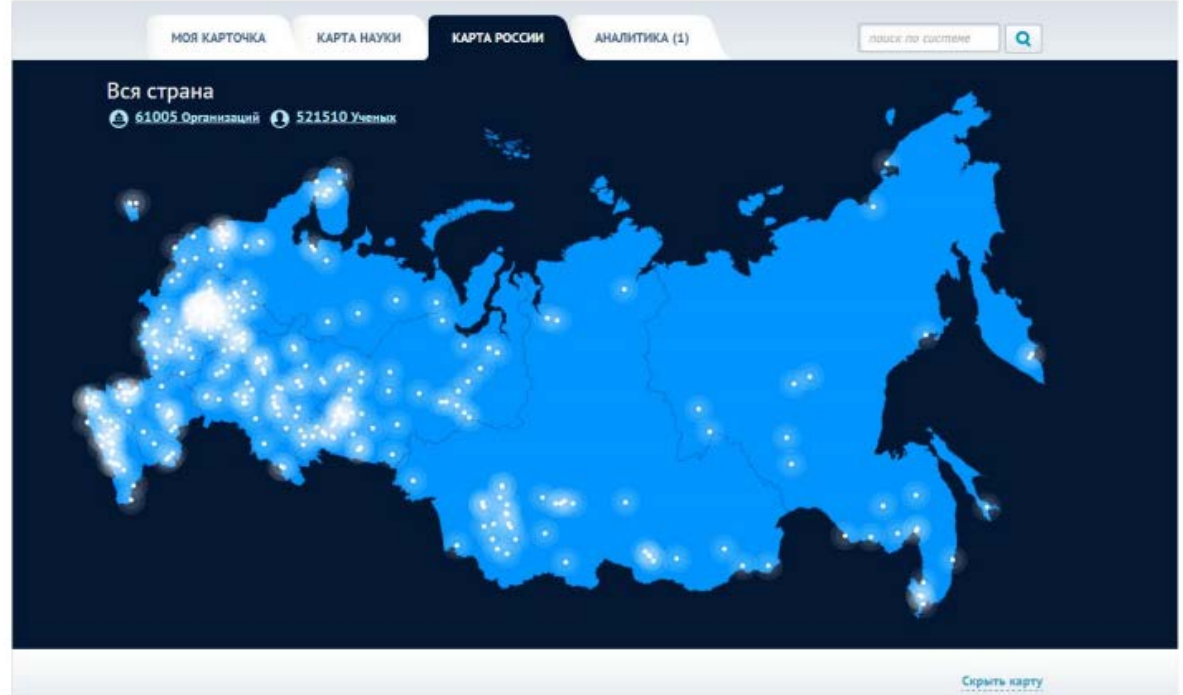

### **Карта России имеет три уровня:**

- **1)** Вся страна.
- **2)** Федеральный округ.
- **3)** Субъект Российской Федерации.

Переход на каждый уровень осуществляется нажатием на соответствующую территорию.

Например, если в настоящий момент отображается вся страна, то при выборе на карте отдельного Федерального округа произойдет переход на уровень данного округа.

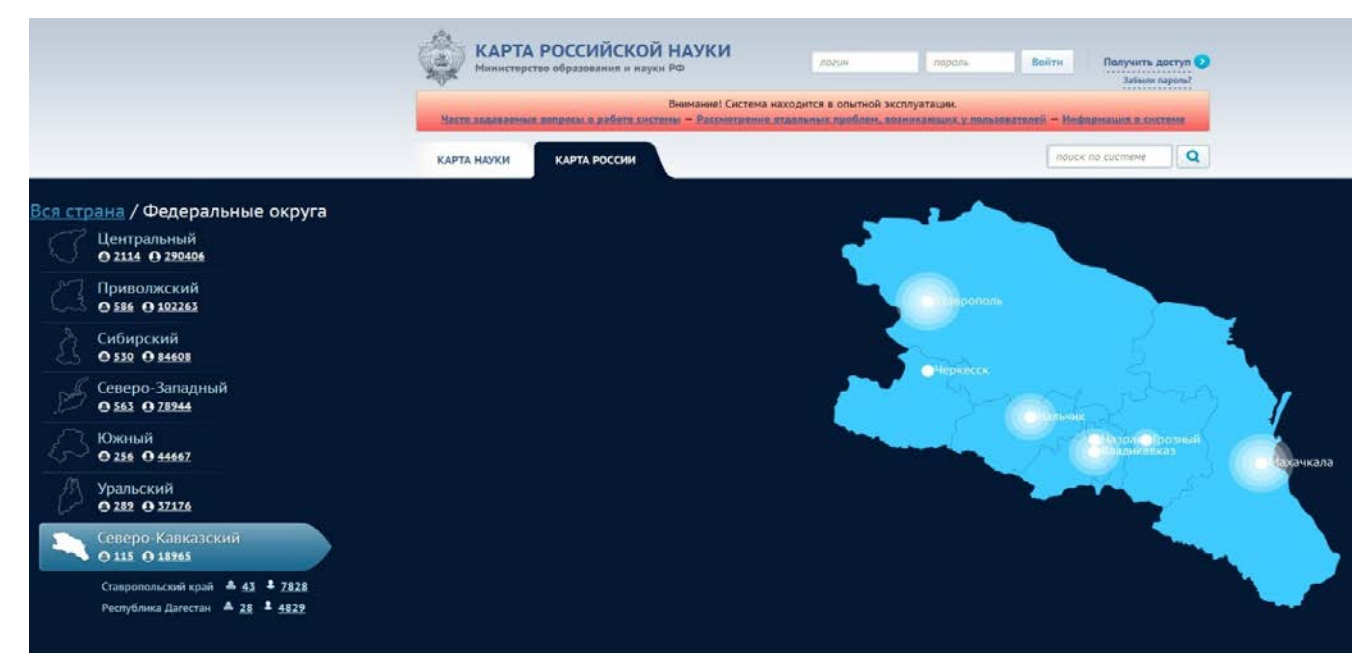

Аналогичным образом возможен переход с уровня Федерального округа к субъекту РФ.

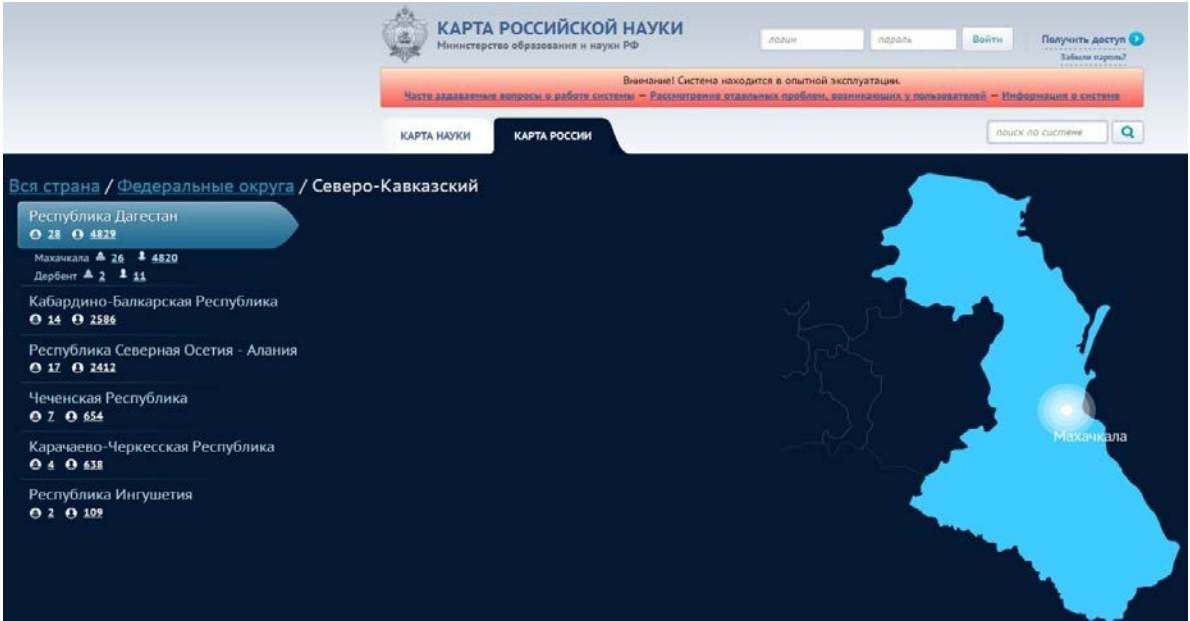

 По каждому территориальному образованию отображается два показателя – **количество научных организаций и ученых**. При нажатии на соответствующую цифру произойдет переход к списку соответствующих объектов.

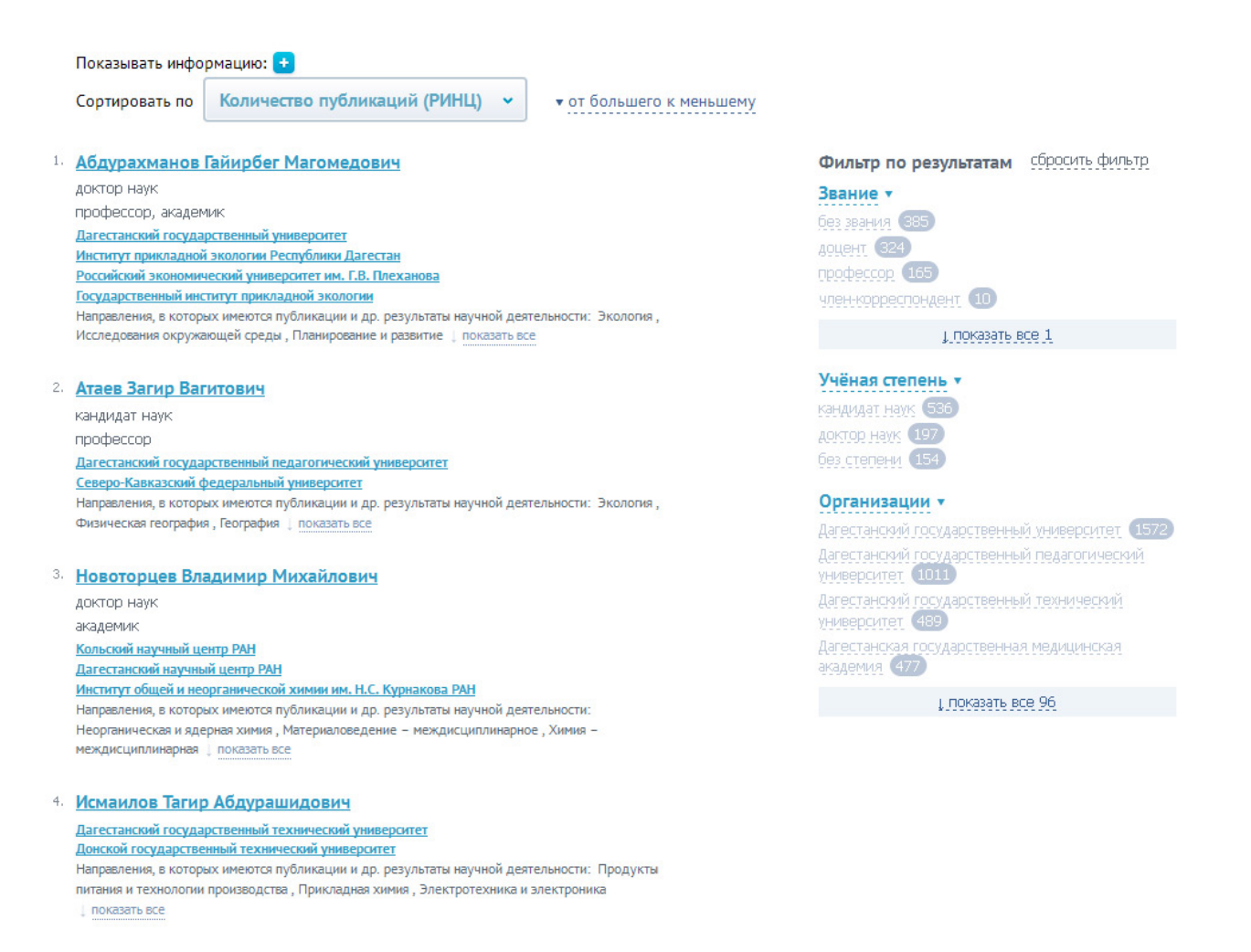

## **Описание операций**

### **Вход в систему**

<span id="page-13-1"></span><span id="page-13-0"></span>Для входа в ИС «Карта российской науки» необходимо:

- − войти на главную страницу ИС **mapofscience.ru**;
- в верхней части страницы ввести логин и пароль;
- нажать на кнопку «Войти».

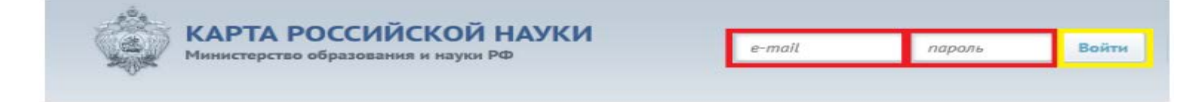

### **Редактирование данных ученого**

- <span id="page-14-0"></span>В «**Карточке ученого**» отображаются следующие сведения об ученом:
	- − фамилия, имя и отчество;
	- − год рождения ученого;
	- − ученая степень;
	- − последние три места работы;
	- − научные интересы ученого.

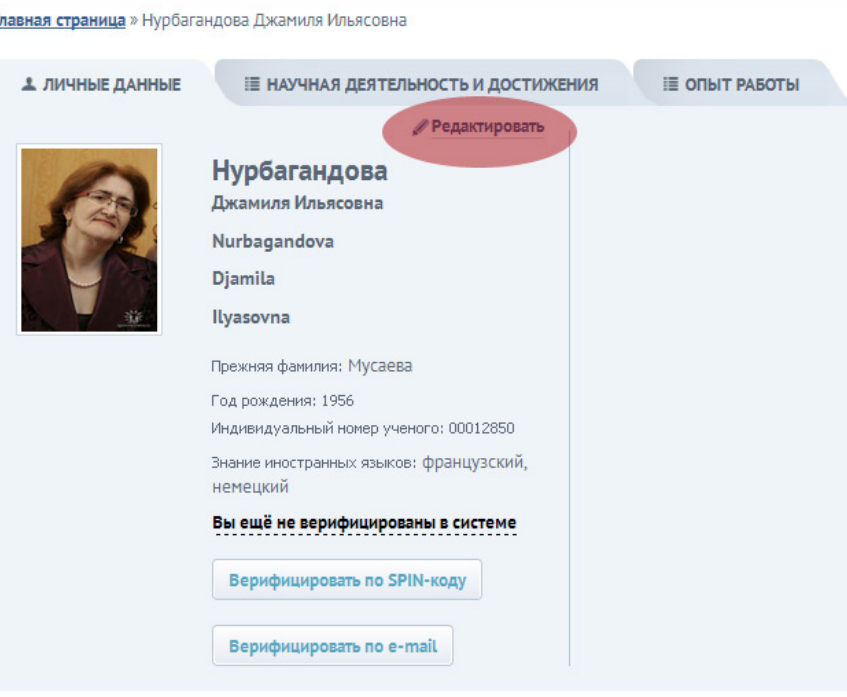

При нажатии на кнопку «**Редактировать**» можно отредактировать свои данные.

В частности, есть возможности:

- − загрузить фотографию;
- − изменить фамилию, имя, отчество (после верификации данных изменение этих полей невозможно);
- − добавить/уточнить фамилию, имя, отчество, на английском языке;
- − указать прежнюю фамилию;
- − уточнить год рождения;
- − указать гражданство, сведения о владении иностранными языками, научные интересы;

− отредактировать идентификаторы (**идентификатор Web of Science,** 

## **ORCID**).

По некоторым полям можно использовать опцию **«Доступно для общего просмотра»**.

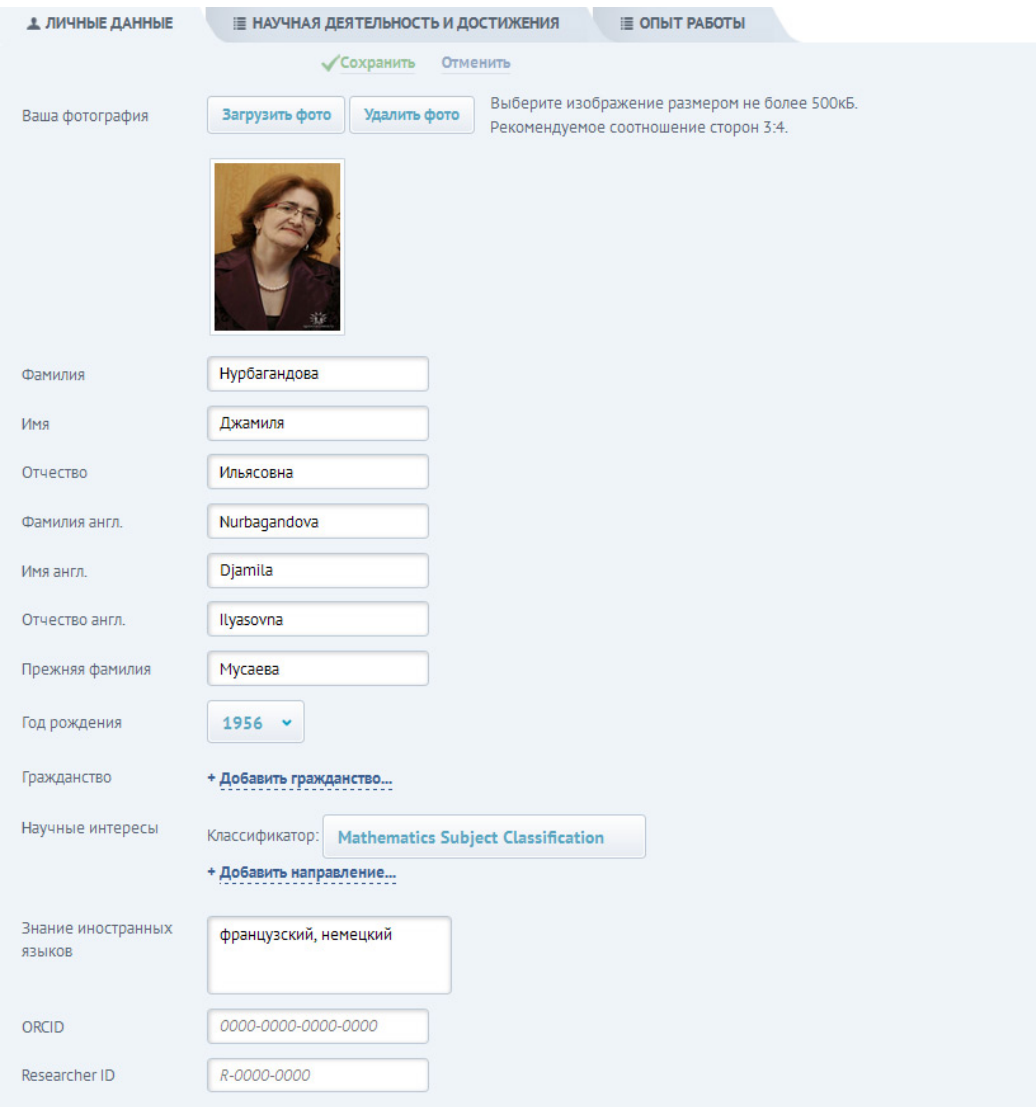

**ORCID** – **Open Researcher and Contributor Identifier (**Открытый Идентификатор Автора): 16-значный уникальный код представления информации об авторе произведения, совместим со стандартом ISO 27729:2012 «Международный идентификатор стандартных наименований (ISNI)».

**ORCID** определяет и различает авторов даже в случае полного совпадения имени (полный тезка), а также в случае разнообразных написаний имени одного автора (инварианты имени при транслитерации).

ORCID используется для идентификации автора *в издательствах, системах учета и анализа публикационной активности – цитатных базах* 

## Регистрация в ORCID

### 1. Вход в систему

Адрес входа: https://orcid.org/

Зайдите в раздел "For researchers" и там нажмите ссылку "Register for an ORCID iD".

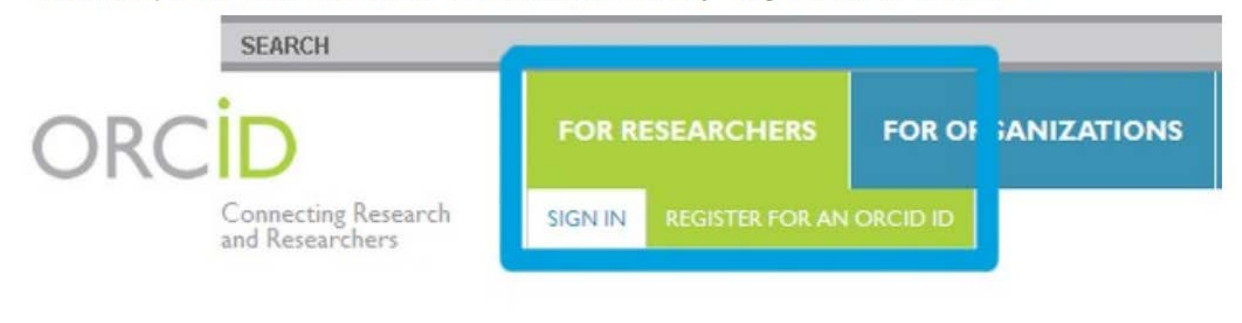

#### $\sim$   $\sim$ *данных*.

**ResearcherID** - это персональный идентификатор ученого, связанный с системой Web of Science. Использование ResearcherID позволяет сформировать полный список Ваших статей, включенных в базу данных Web of Science, учитывая, например, возможность различного транскрибирования фамилии на английском языке, и исключить статьи, принадлежащие однофамильцам, а также однозначно определить наукометрические показатели (индекс цитируемости, индекс Хирша и т. д .). Получить идентификатор **ResercherID** можно на сайте

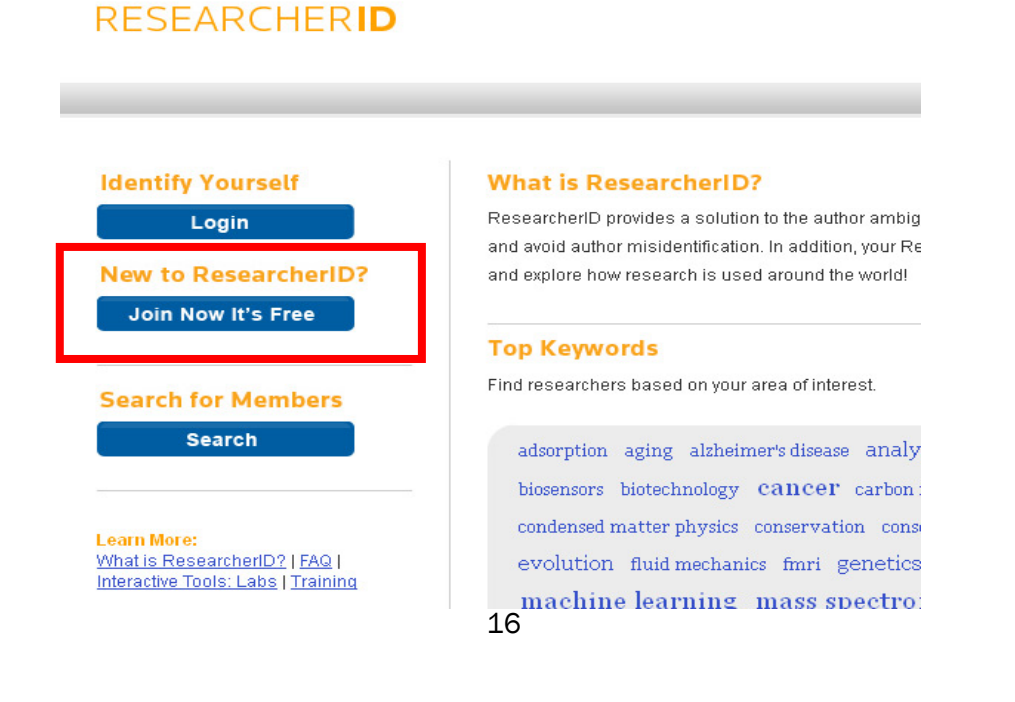

**[http://www.researcherid.com/,](http://www.researcherid.com/)** пройдя процедуру регистрации, нажав кнопку **Join Now it's Free**.

## <span id="page-17-0"></span>**Редактирование научной деятельности, достижений и опыта работы ученого**

Также в карточке ученого можно выбрать закладки **«Научная деятельность и достижения», «Опыт работы»**, в которых указывается детальная информация об ученом.

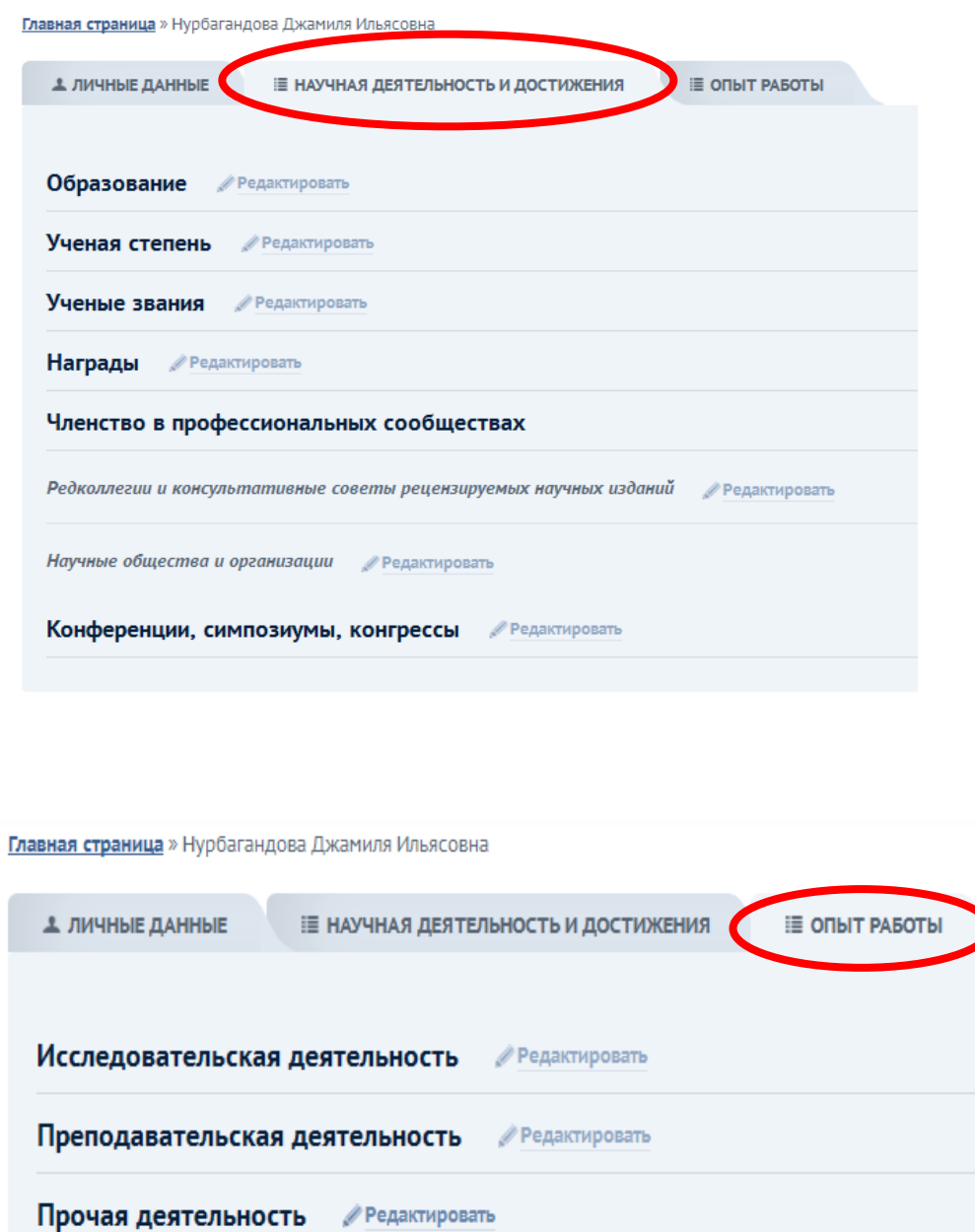

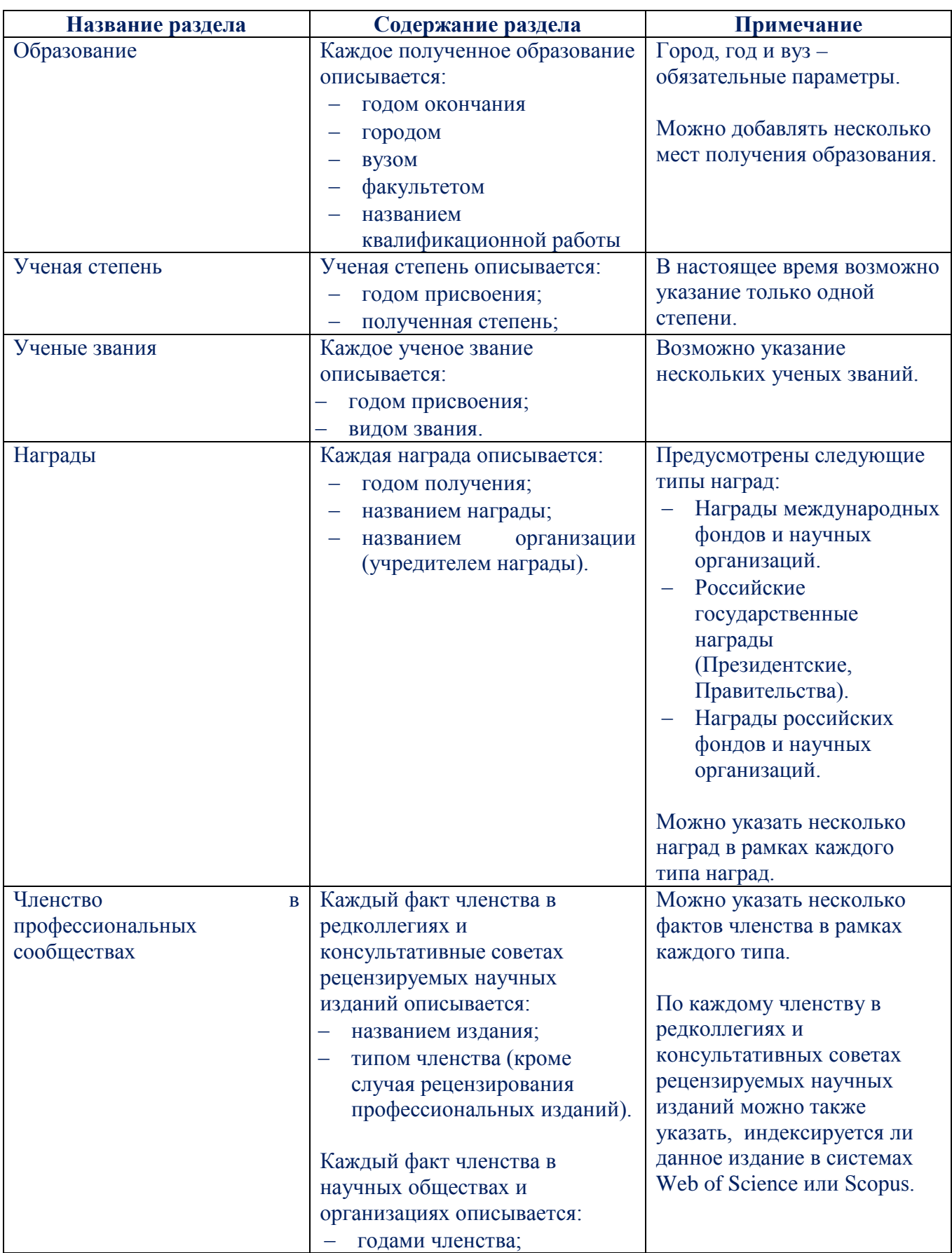

## **Содержание разделов закладки «Научная деятельность и достижения»**

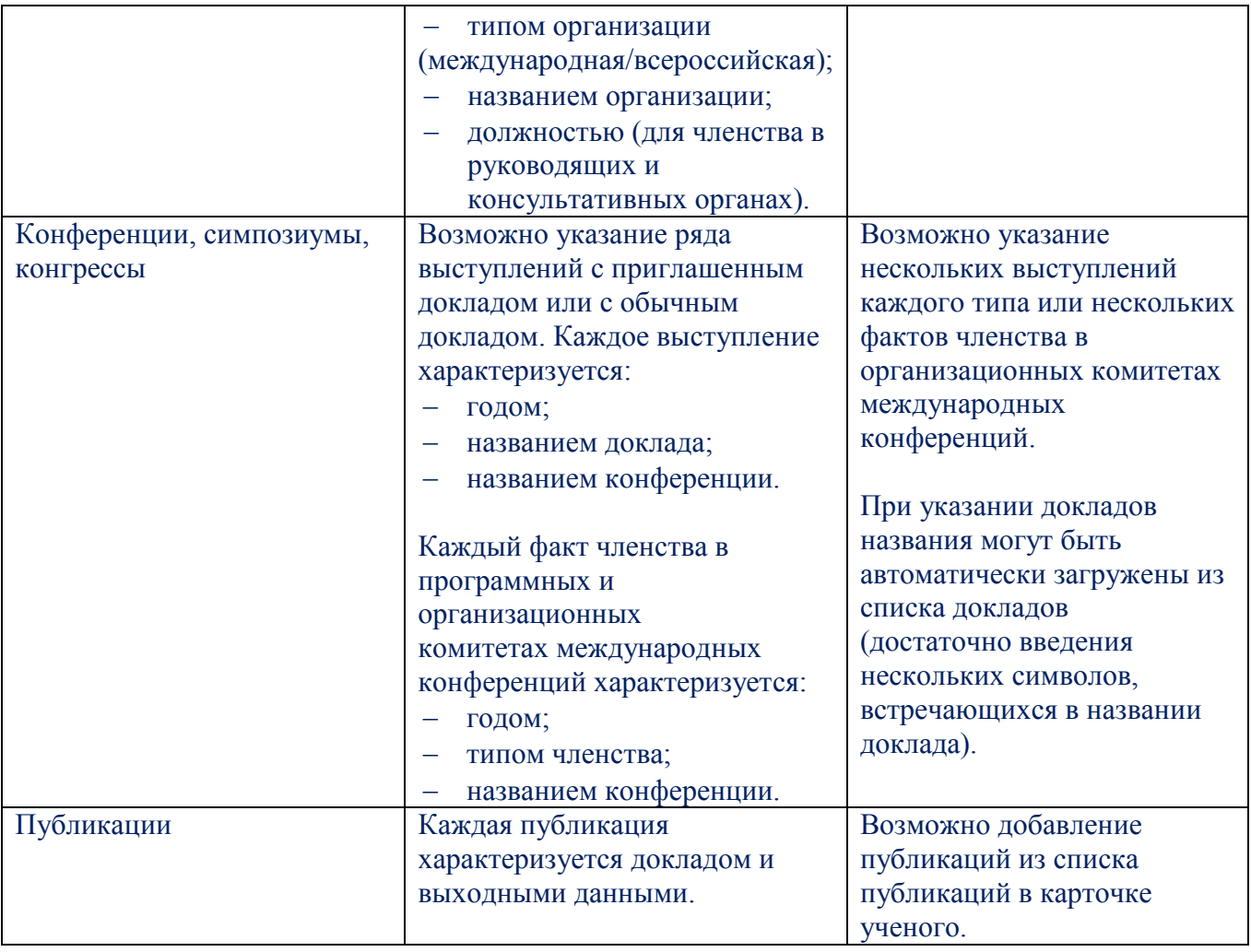

По всем элементам можно принять решение об их отображении для общего просмотра, для этого нужно поставить галочку в поле **«Доступно для общего просмотра»**. Если данная галочка не поставлена, то другие пользователи не смогут увидеть эту информацию.

Скриншот фрагмента вкладки **«Научная деятельность и достижения»** представлен на следующем рисунке:

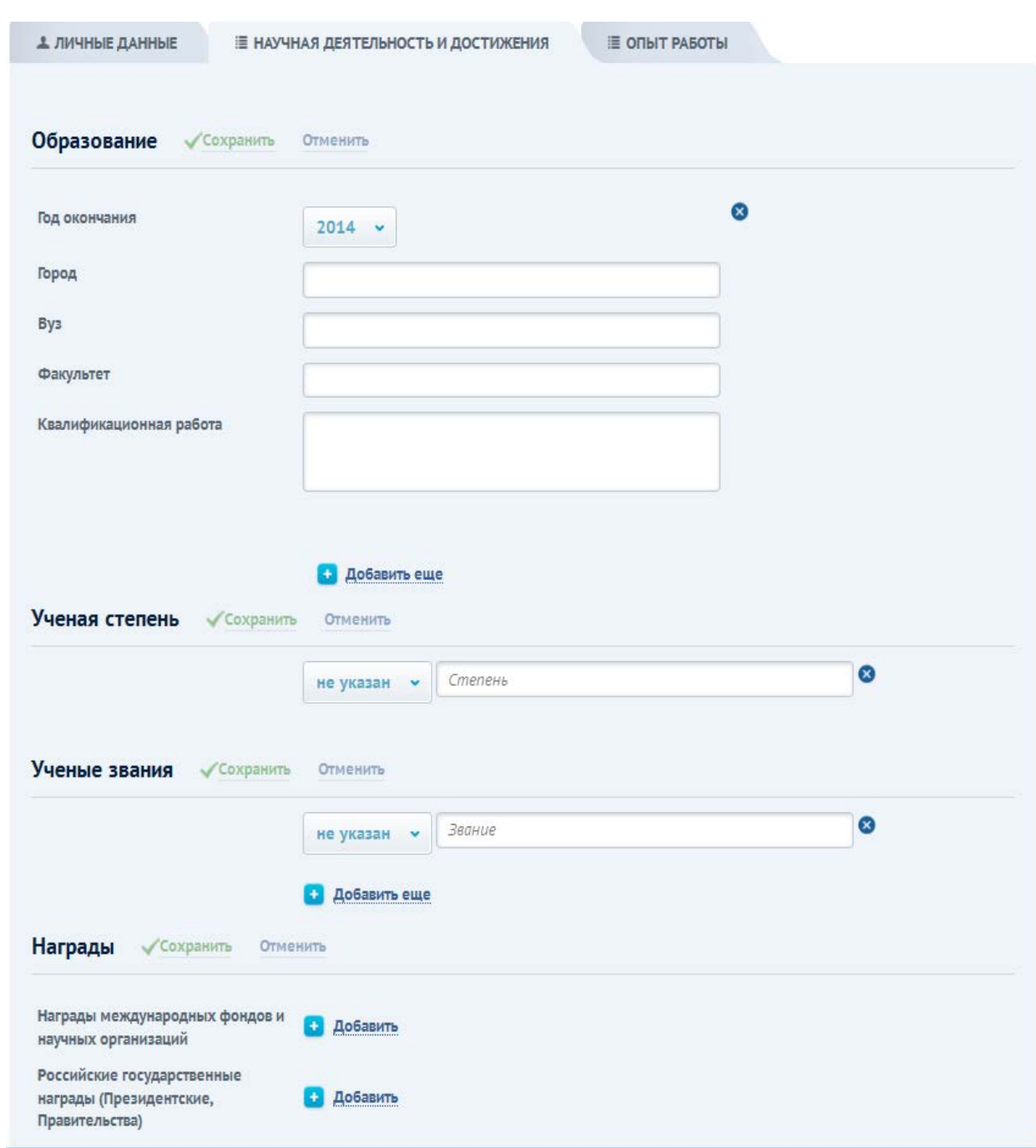

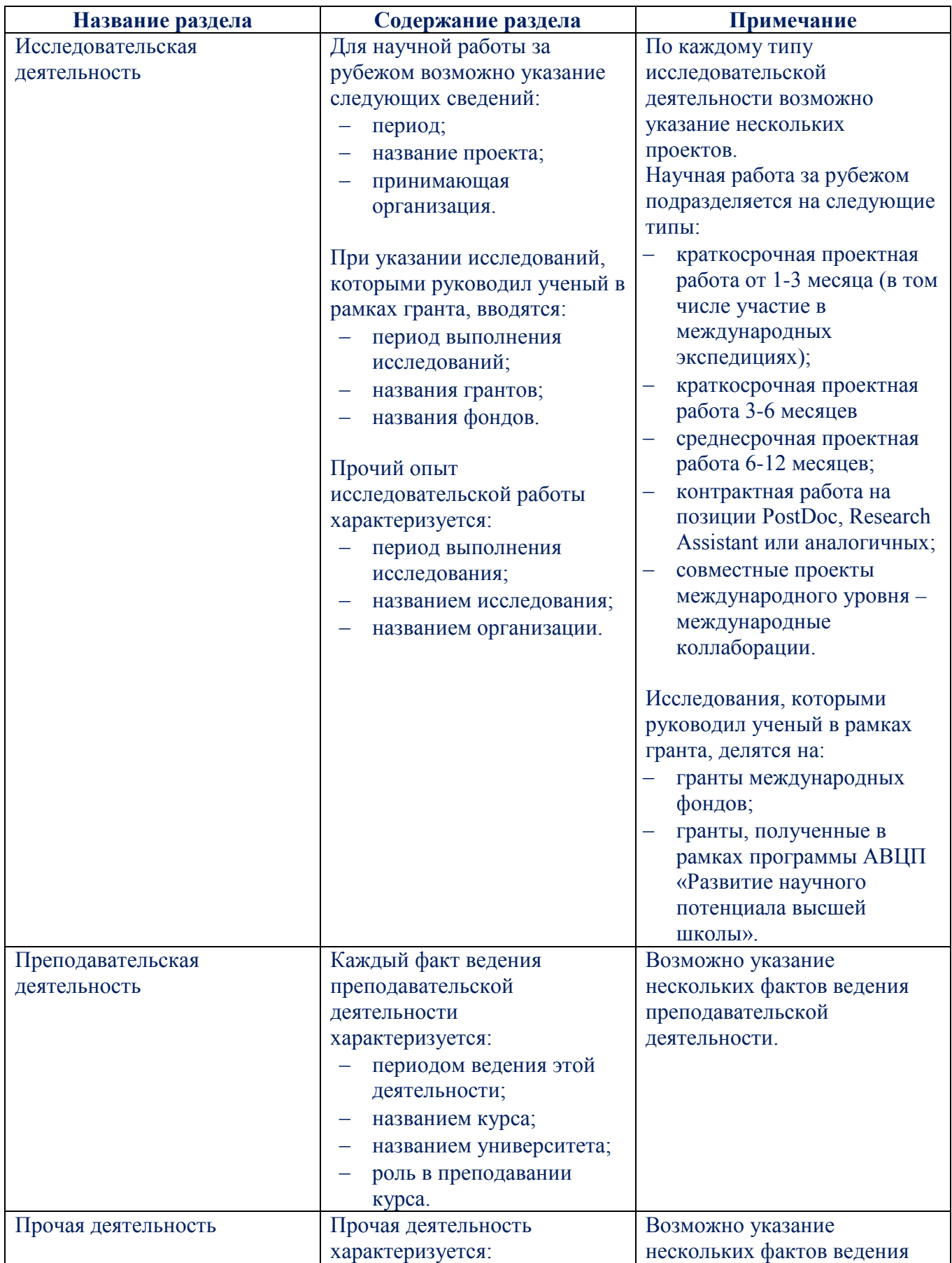

## **Содержание разделов закладки «Опыт работы»**

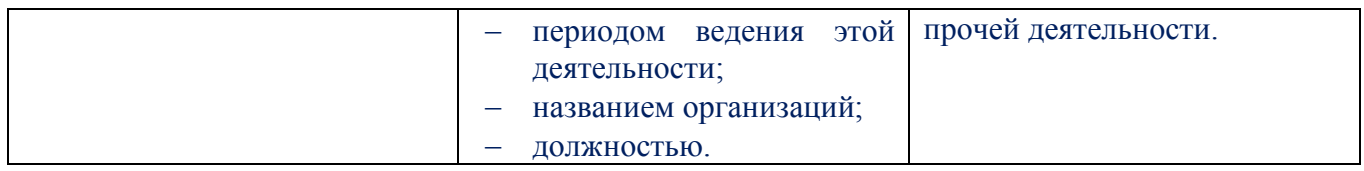

Скриншот фрагмента вкладки **«Опыт работы»** представлен на следующем рисунке:

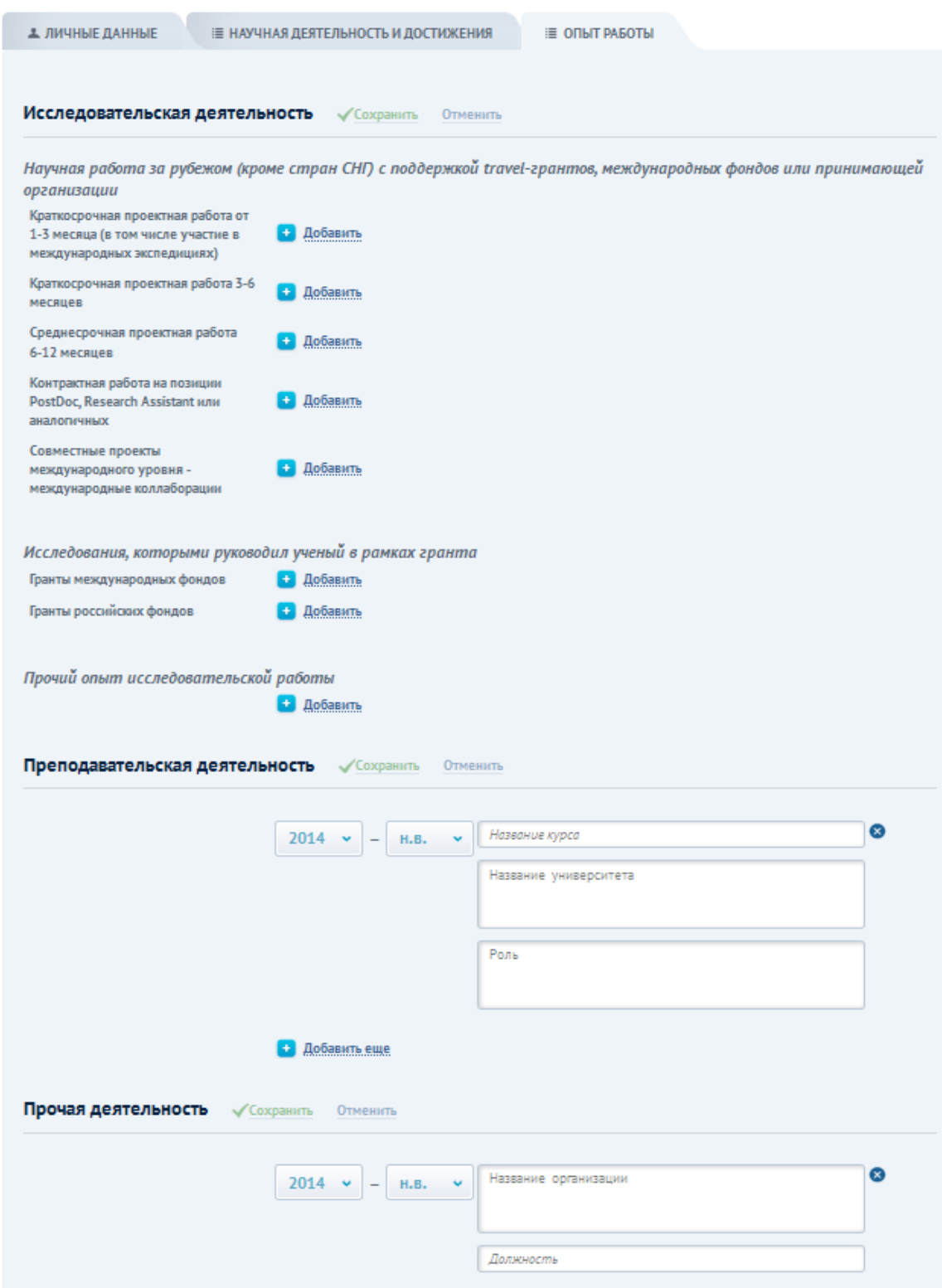

## **Показатели работы ученого**

<span id="page-23-0"></span>В правой части «Карточки ученого» можно посмотреть **показатели работы ученого** (*полный перечень и определения показателей приводятся в Приложение 1 стр 41.*).

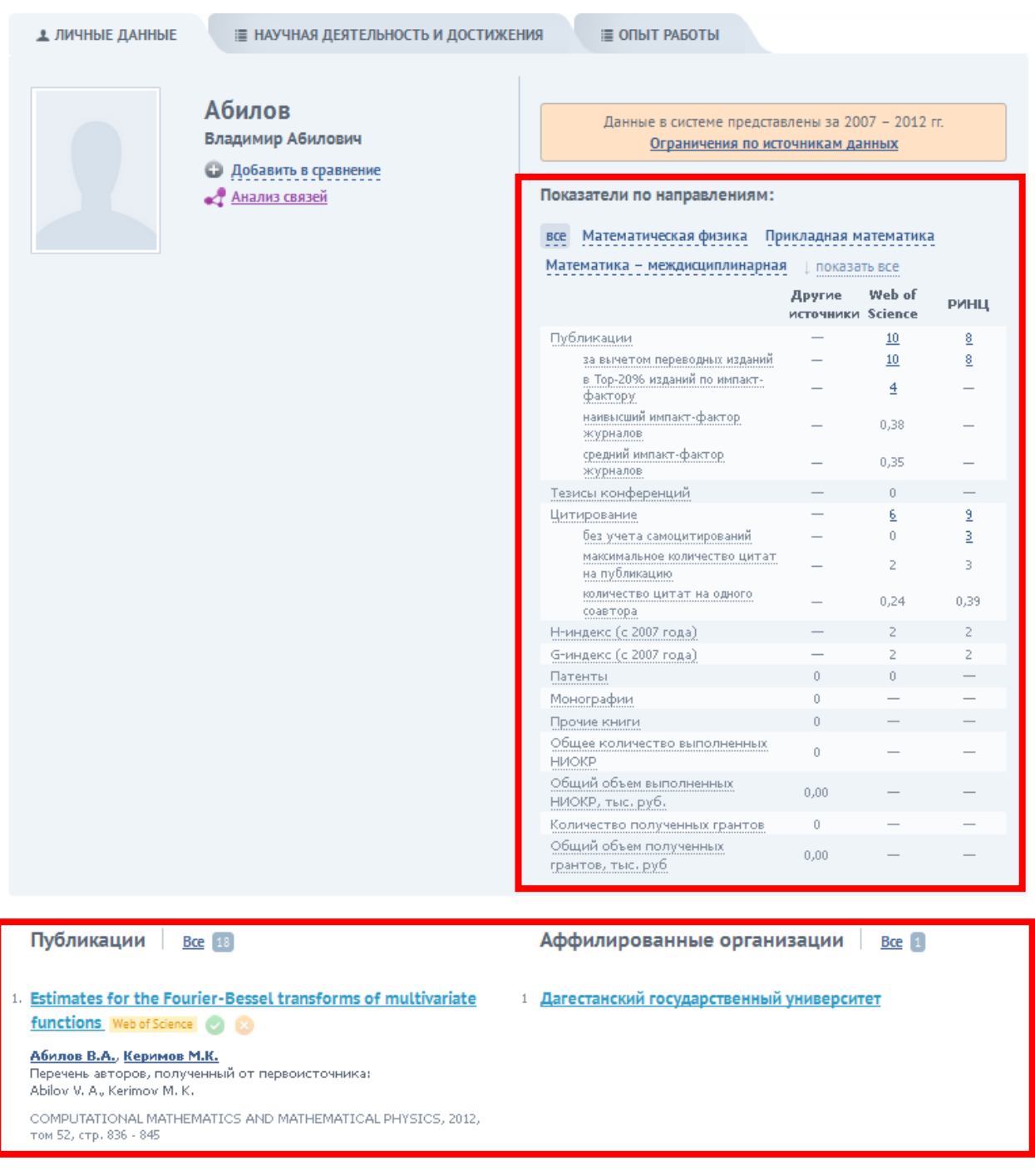

Все количественные показатели даны в разрезе источников информации, например, РИНЦ, Web of Science. При нажатии на любой показатель будет дана краткая справка. В нижней части «Карточки ученого» отображается информация о последних **публикациях, патентах и докладах ученого.**

По умолчанию карточка ученого отображает показатели его работы совокупно по всем научным направлениям. Если ученый работает по нескольким научным направлениям, то есть возможность просмотра показателей (количество публикаций, сведения о цитируемости и др.) в разрезе соответствующих направлений. Для этого следует:

- − над полем, где отображаются показатели, выбрать одно или несколько научных направлений;
- − если требуется отменить выбор какого-либо направления, то следует нажать крестик, размещенный справа от его названия.

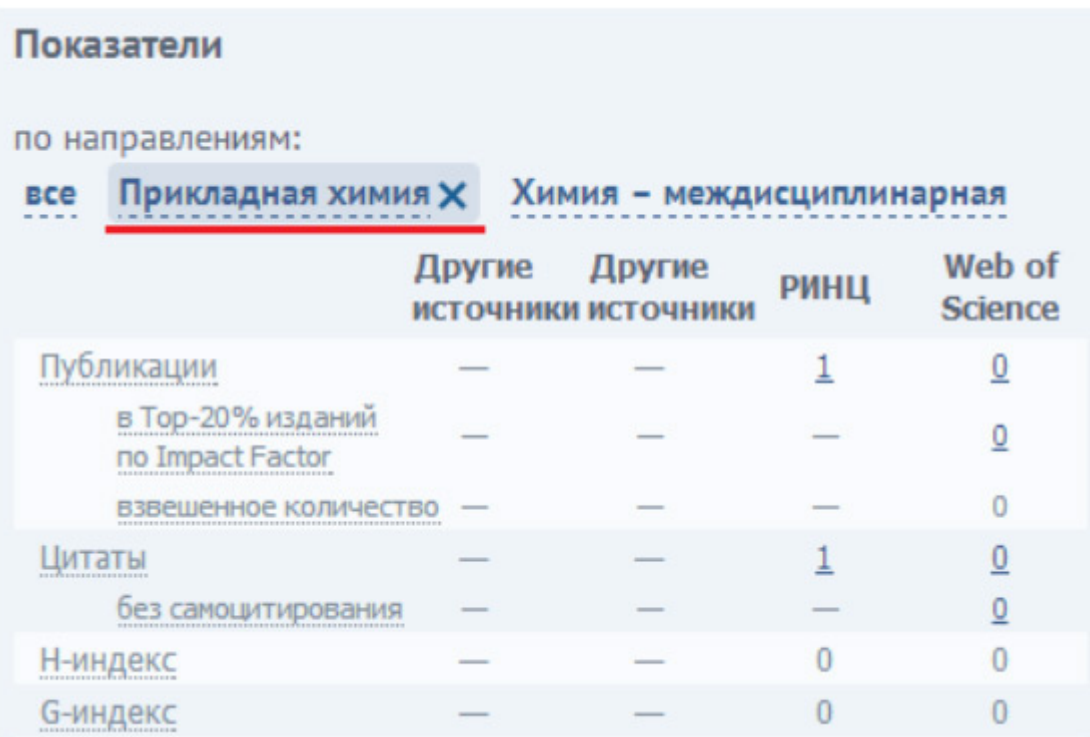

## <span id="page-25-0"></span>**Детальная информация о публикациях, патентах и докладах ученого**

При просмотре **«Карточки ученого»** есть возможность отобразить детальную информацию о следующих объектах:

- − научные организации, в которых работает ученый;
- − публикации ученого;
- − доклады ученого;
- − патенты.

Для отображения информации о соответствующем объекте необходимо щелкнуть «мышью» по названию этого объекта. Например, для перехода на карточку публикации следует выбрать название любой публикации в списке

## Доклады Все 2

## **EXPERIMENTS ON THE STUDY OF DEUTERON-PROTON INTERACTION AT INTERNAL TARGET AT NUCLOTRON**

Web of Science

Глаголев В.В., Tumanov A.E., Karachuk J., Kizka V.A., Курилкин П.К., Ладыгин В.П., Малахов А.И., Резников С.Г., Semenov A.K., Terekhin A.A., Гурчин Ю.В., Исупов А.Ю., Janek М., Хренов А.Н., Киселев А.С., Krasnov V.A., Курилкин А.К., Ладыгина Н.Б., Livanov A.N., Пиядин С.М., Plekhanov E.B., Shikhalev M.A., Васильев Т.A.

Аналогичным образом осуществляется просмотр детальных сведений об организациях, докладах и патентах.

### **Анализ взаимосвязей авторов**

<span id="page-26-0"></span>В ИС «Карта российской науки» предусмотрен доступ пользователей к инструментам **для анализа взаимосвязей авторов** по следующим показателям:

1. **По соавторству** (связь определяется по наличию совместно написанных статей).

2. **По двум видам социтирования**:

2.1. **По наличию общих цитируемых статей** (связь между двумя учеными возникает в том случае, если оба в собственных статьях цитируют хотя бы одну «общую» публикацию).

2.2. **По наличию статей, которые цитируют данных ученых** («библиографическое сочетание», связь между двумя учеными возникает, если статьи обоих авторов цитируются хотя бы одной публикацией другого автора).

3. **По цитированию** (связь между учеными возникает, если один из них цитирует выбранного ученого или он цитируется в публикациях выбранного ученого).

Для доступа к соответствующему инструменту необходимо выбрать опцию **«Анализ связей»** во вкладке **«Аналитика»**:

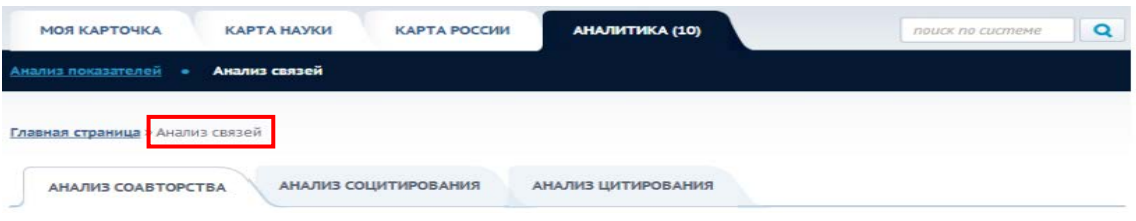

### **Анализ соавторства**

<span id="page-26-1"></span>**Анализ соавторства** осуществляется посредством **визуализации в виде графа авторов**, имеющих общие публикации. Основные характеристики графа:

- − вершина графа автор;
- − ребро связь между авторами по общим работам.

**Выделенная красным цветом вершина** – это ученый, по которому осуществляется анализ связей.

Имеется возможность отобразить только 10/50/100 ученых, с которыми чаще всего ученый готовил публикации (для этого нужно активировать опцию «Топ 10/50/100 ученых»).

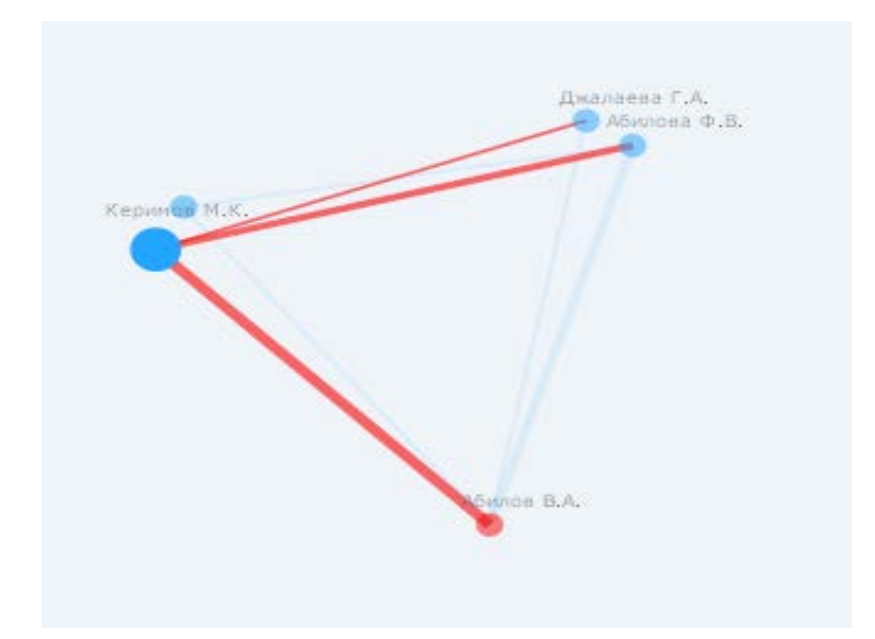

Таким образом, в данном графе отображаются все соавторы выбранного ученого (по публикациям, размещенным в базе данных). Нажатие на вершину графа позволяет посмотреть «Карточку ученого» соответствующего автора, а также проанализировать связи этого автора с другими. Нажатие на ребро графа позволяет посмотреть перечень публикаций, авторами которых являются оба ученых, т.е. их совместные публикации.

Посмотреть подобный граф можно по любому ученому. **При этом доступ к детальным сведениям о публикациях возможен только в том случае, если вход в систему осуществлен от имени одного из соавторов.**

### **Анализ социтирования**

<span id="page-27-0"></span>Анализ социтирования осуществляется посредством визуализации в виде графа, на котором отображаются авторы, ссылающиеся на одни и те же публикации.

Основные характеристики графа:

− вершина графа – автор;

27

ребро – связь между авторами по наличию совместно цитируемых работ.

Имеется возможность отобразить только 10/50/100 ученых, с которыми чаще всего устанавливается связь по принципу социтирования (для этого нужно активировать опцию «Топ 10/50/100 ученых»).

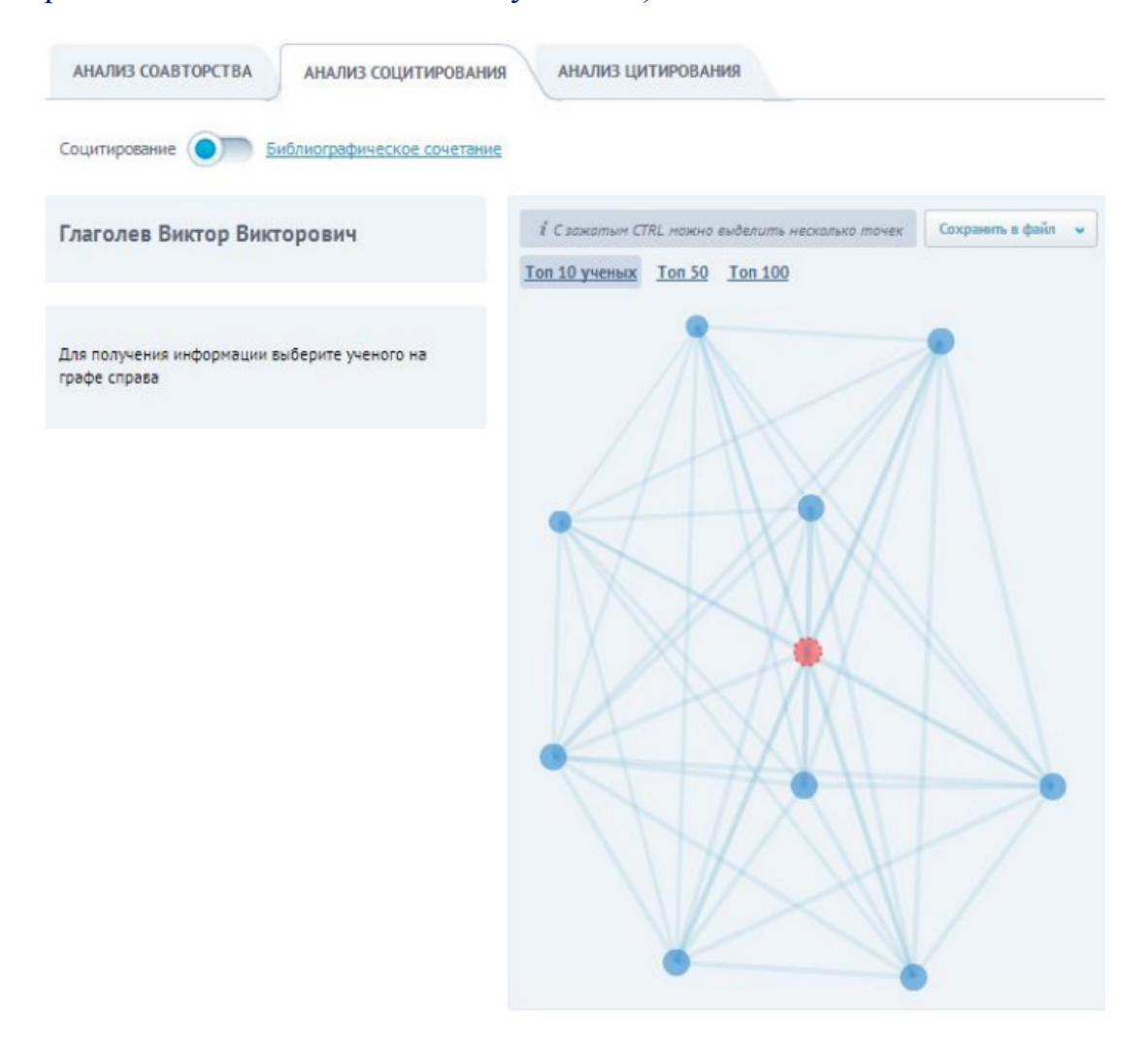

Таким образом, на данном графе отображаются все ученые, ссылающиеся на те же публикации, что и выбранный ученый. Нажатие на вершину графа позволяет посмотреть краткие сведения о соответствующем авторе, а также список социтируемых с центральным автором работ.

Нажатие на ребро графа позволяет посмотреть перечень публикаций, на которые ссылаются оба ученых, т.е. их «социтируемые» публикации. Например, отмеченное на схеме ребро графа позволяет посмотреть, на какие публикации одновременно ссылаются двое ученых – В.В.Глаголев и И.А.Суслов.

## **Доступ к детальным сведениям о публикациях возможен только в том случае, если вход в систему осуществлен от имени одного из соавторов.**

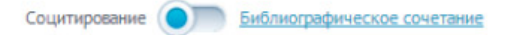

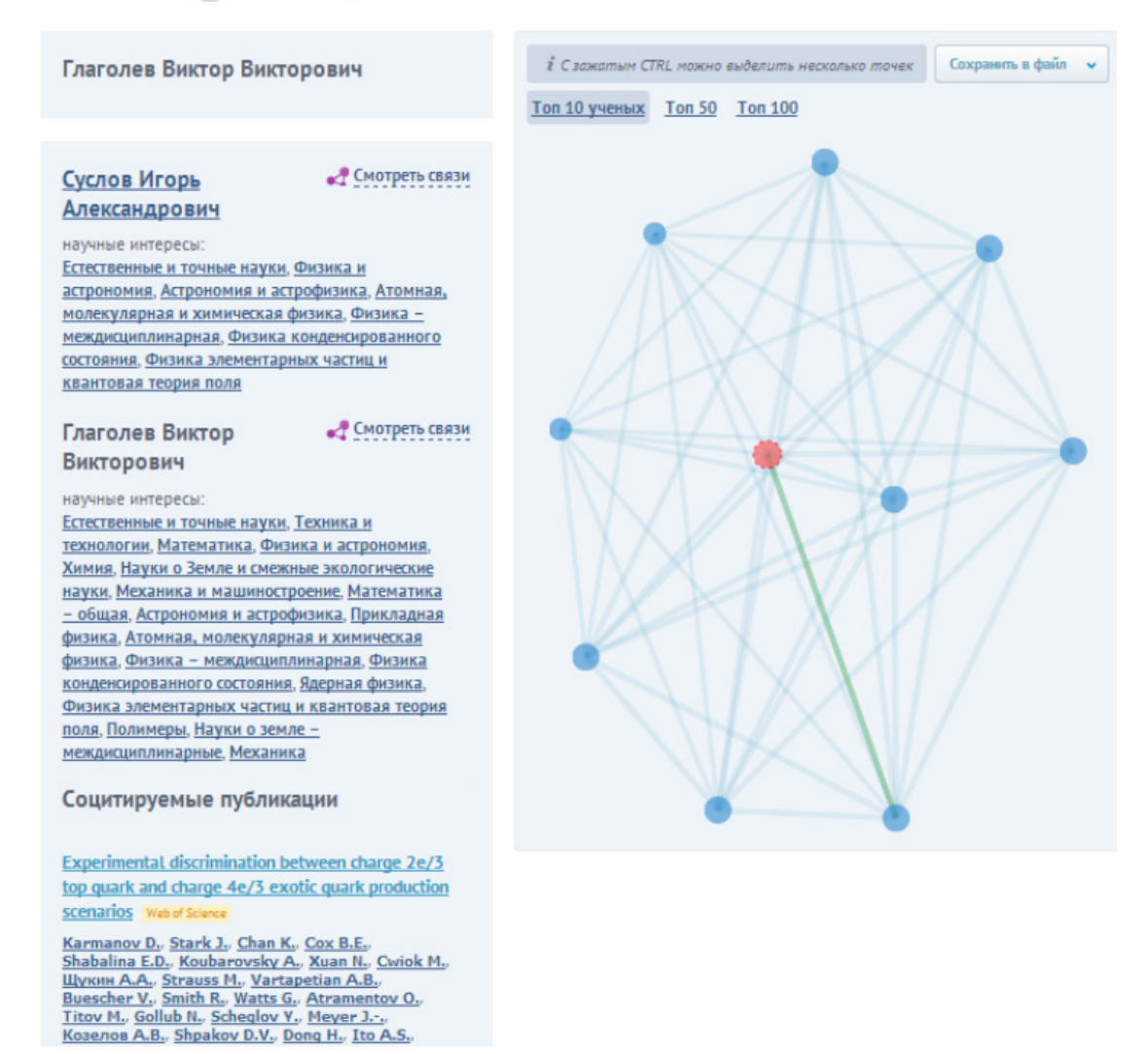

## **Анализ библиографического сочетания**

<span id="page-29-0"></span>Анализ библиографического сочетания осуществляется посредством визуализации в виде графа, на котором отображаются авторы, публикации которых цитируются одними и теми же публикациями.

Основные характеристики графа:

− вершина графа – автор;

− ребро – связь между авторами по наличию библиографических сочетаний.

Имеется возможность отобразить только 10/50/100 ученых, с которыми чаще всего устанавливается связь по принципу библиографического сочетания (для этого нужно активировать опцию «Топ 10/50/100 ученых»).

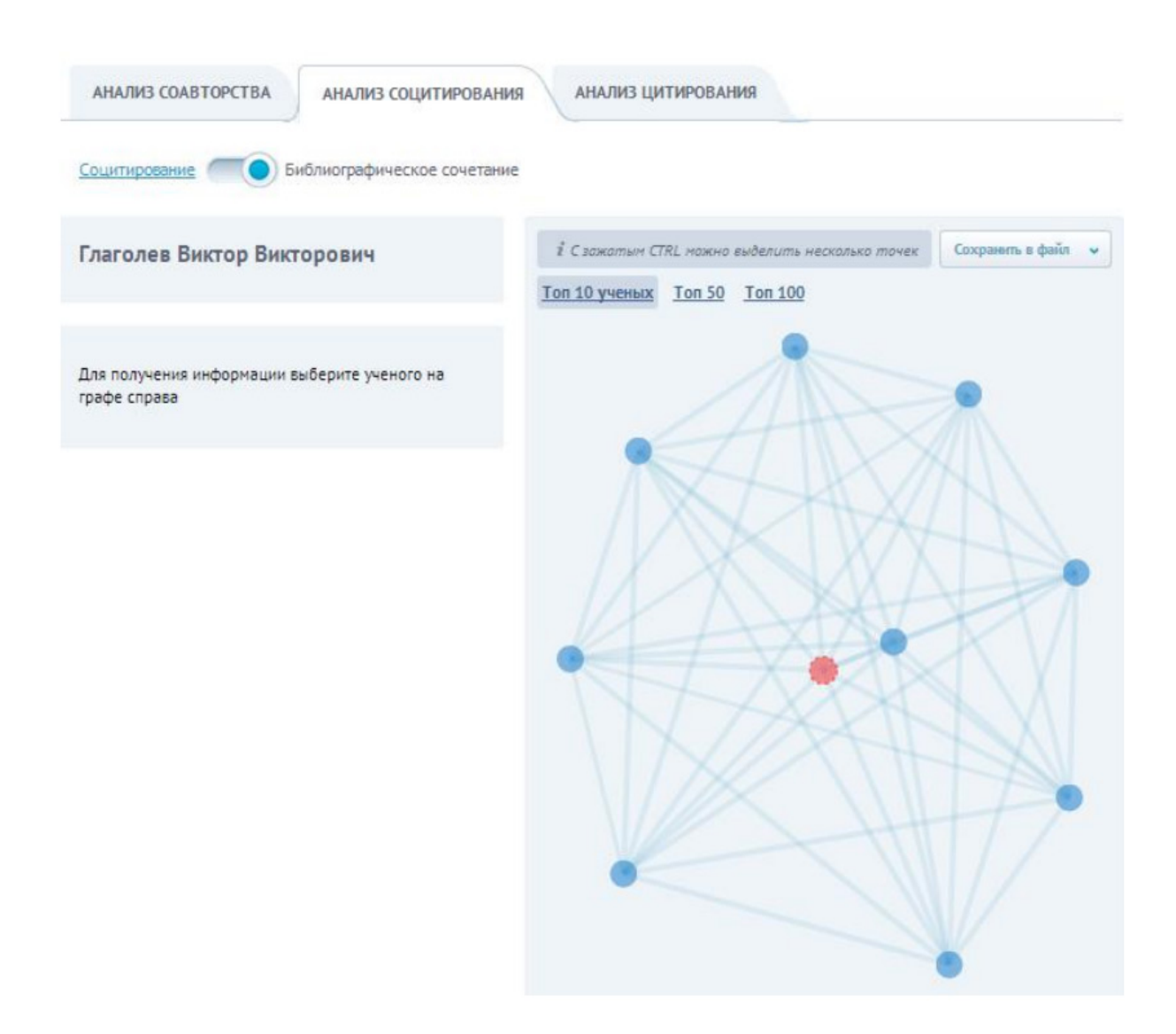

Таким образом, на данном графе отображаются все ученые, на которых ссылаются те же самые публикации, цитирующие выбранного ученого. Нажатие на вершину графа позволяет посмотреть краткие сведения о соответствующем авторе, а также о публикациях, цитирующих его и «центрального» автора.

Нажатие на ребро графа позволяет посмотреть перечень публикаций, которые ссылаются на работы обоих ученых. Например, отмеченное на схеме ребро графа позволяет посмотреть, какие публикации цитировали одновременно двух ученых – В.В.Глаголева и А.М.Артикова.

 **Доступ к детальным сведениям о публикациях возможен только в том случае, если вход в систему осуществлен от имени одного из соавторов.**

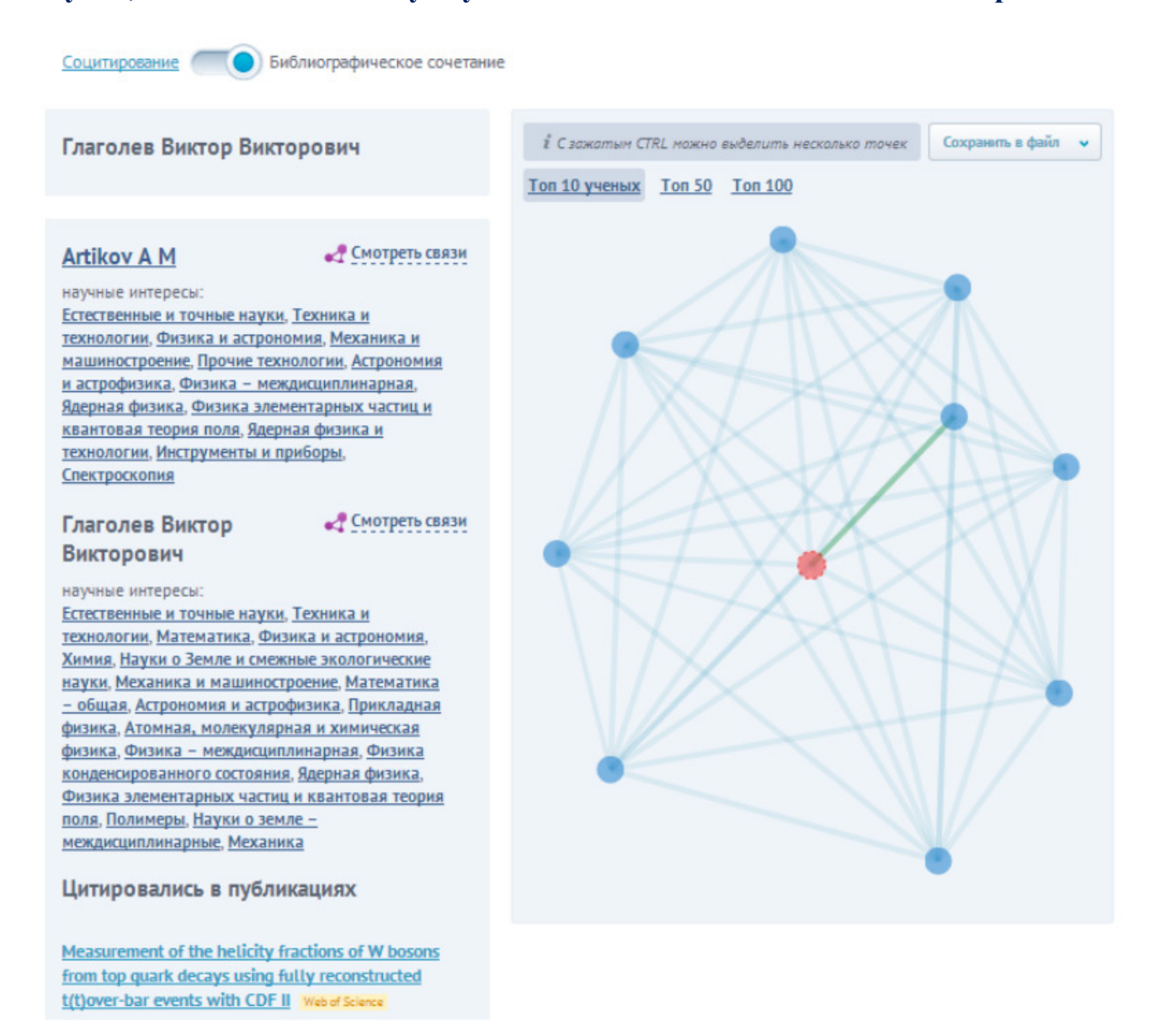

### **Анализ цитирования**

<span id="page-31-0"></span>**«Анализ цитирования»** осуществляется посредством визуализации в виде графа авторов, ссылающихся на работы выбранного ученого, а также авторов, работы которого цитируются выбранным ученым.

Основные характеристики графа:

- − вершина графа автор;
- − ребро связь между авторами по наличию цитирований.

Имеется возможность отобразить только 10/50/100 ученых, которые чаще всего цитируют/цитируются выбранным ученым (для этого нужно активировать опцию «Топ 10/50/100 ученых»).

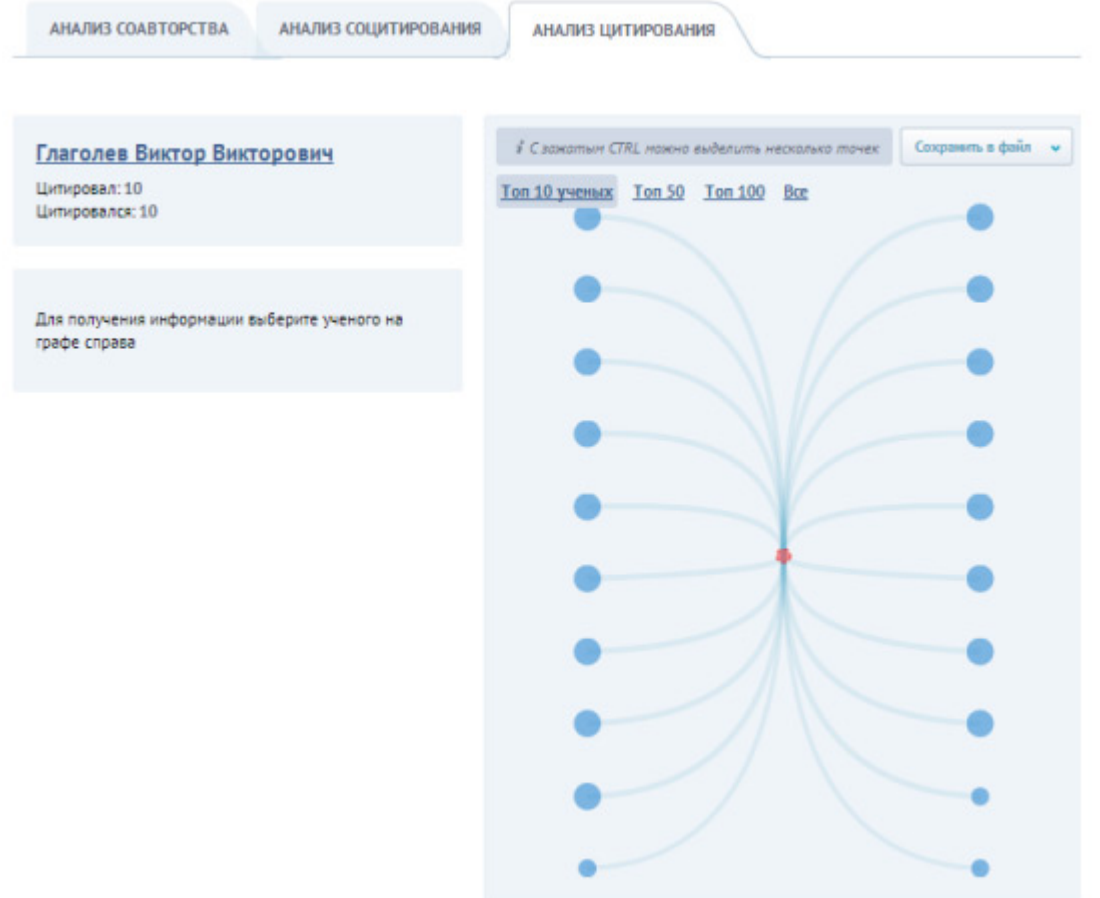

На данной схеме авторы, расположенные **слева** от выбранного ученого, **цитируют его в своих публикациях**. **Справа** указаны те авторы, которые **цитируются выбранным ученым**. Нажатие на ребро или вершину графа позволяет посмотреть, в каких именно публикациях содержатся соответствующие ссылки.

Доступ к детальным сведениям о публикациях возможен только в том случае, если вход в систему осуществлен от имени одного из соавторов.

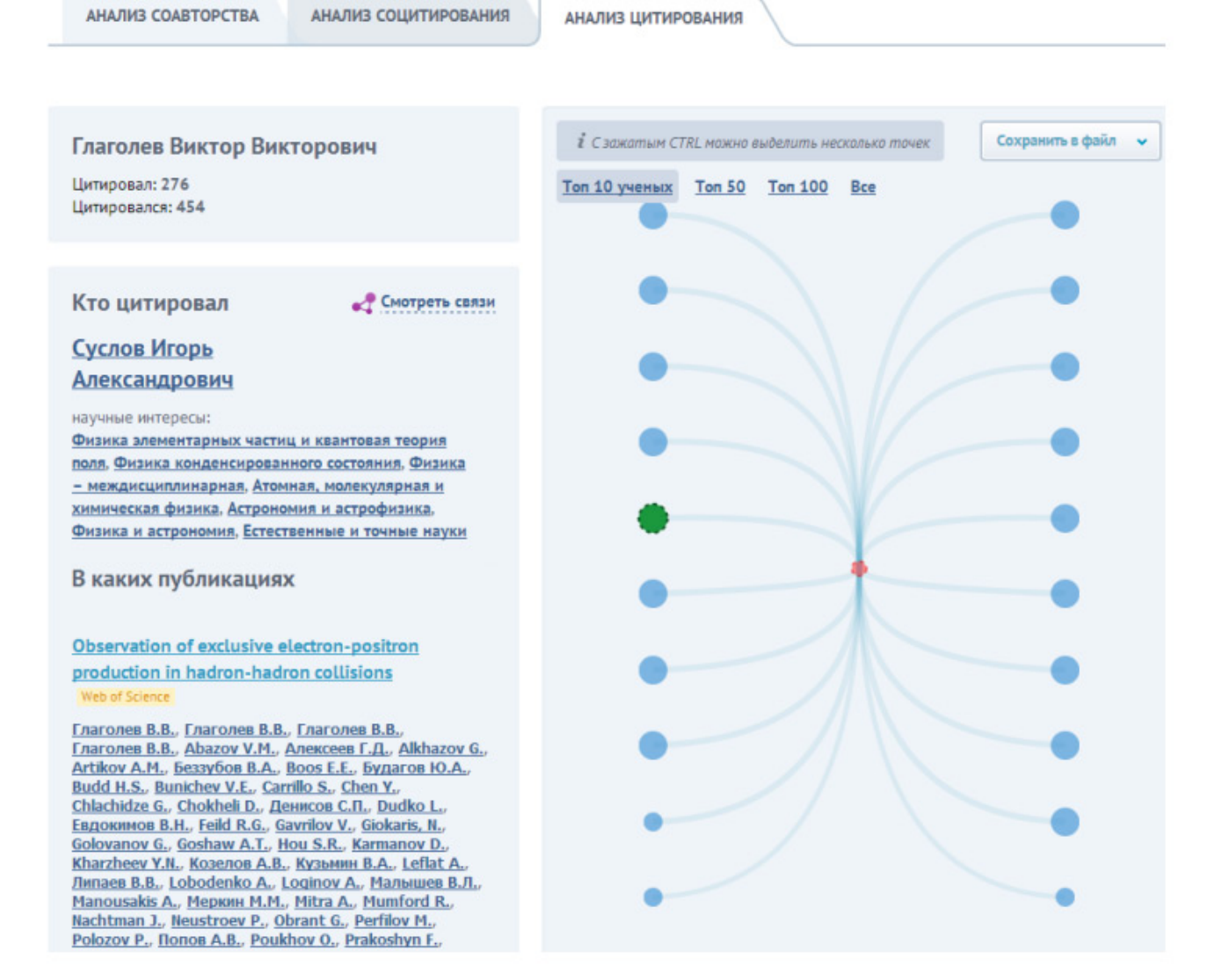

## **Поиск объектов в системе**

<span id="page-33-0"></span>В ИС «Карта российской науки» реализован механизм полнотекстового поиска следующих объектов системы:

- − организации;
- − ученые;
- − направления;
- − публикации;
- − патенты;
- − доклады.

Для поиска определенного объекта в системе пользователю необходимо выполнить следующие действия:

1) Ввести в поле поиска названия или другую информацию об объекте, например, ФИО ученого.

- Q 2) Запустить операцию поиска ученого по ФИО, нажав на кнопку «
- 3) В открытой форме результатов поиска перейти на вкладку «Ученые (кол-во найденных записей)».
- 4) В списке полученных записей найти нужного ученого.

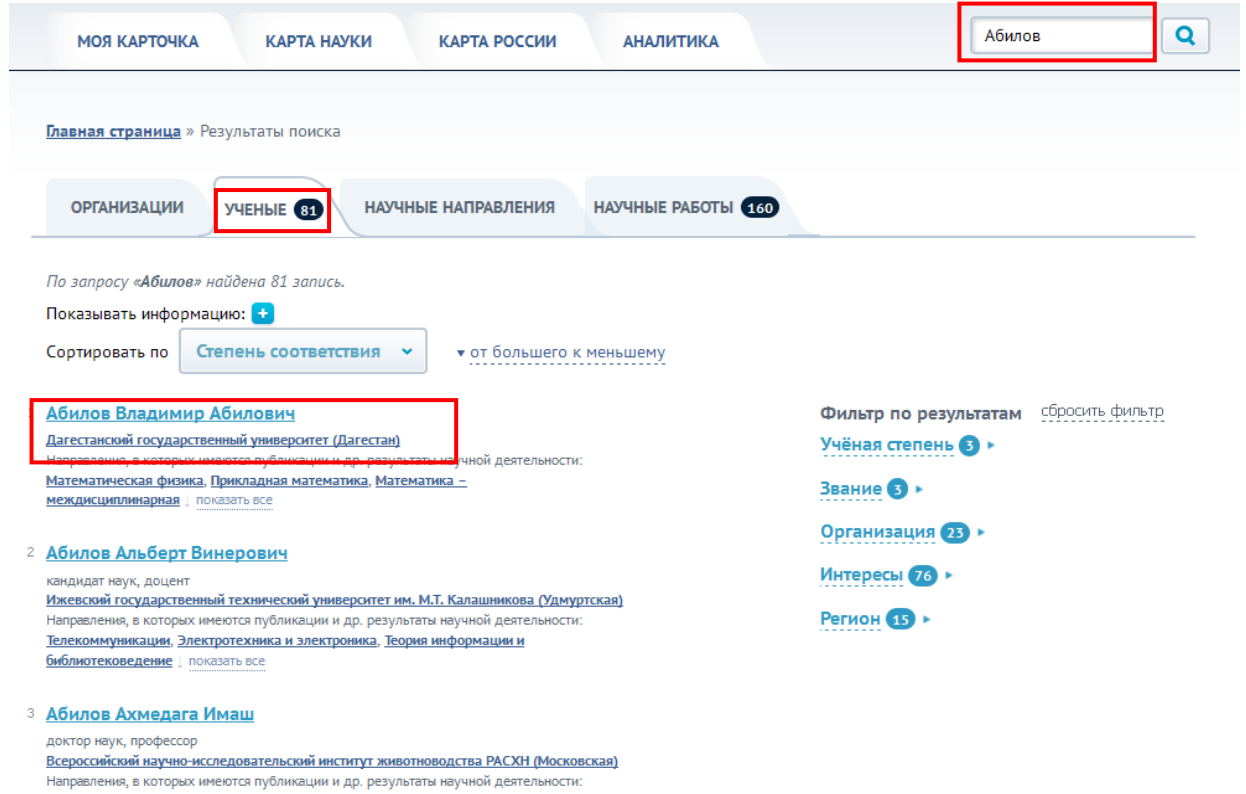

#### Сельскохозяйственные науки - молочное производство и зоотехника, Биология **междисциплинарная и прочие биологические науки, Ветеринария** | показать все

## <span id="page-34-0"></span>Подтверждение или отклонение авторства в результатах научной леятельности

Данные о публикациях, патентах и докладах ученого загружаются в ИС «Карта российской науки» из соответствующих баз данных автоматически. Кроме того, исходные данные в используемых источниках зачастую содержат неполную или ошибочную информацию об авторстве. Как результат - некоторые объекты могут быть приписаны ученому ошибочно (например, у ученого могут отображаться публикации, автором которых он не является).

ошибок Для исправления **ВОЗМОЖНЫХ** предусмотрен **механизм** подтверждения авторства пользователем на публикации, гранты, патенты, НИОКР, доклады на конференциях, книги. В списке всех потенциальных

#### результатов научно-исследовательской деятельности есть возможность выбрать

### опцию «**Я автор**» или «**Я не автор**»:

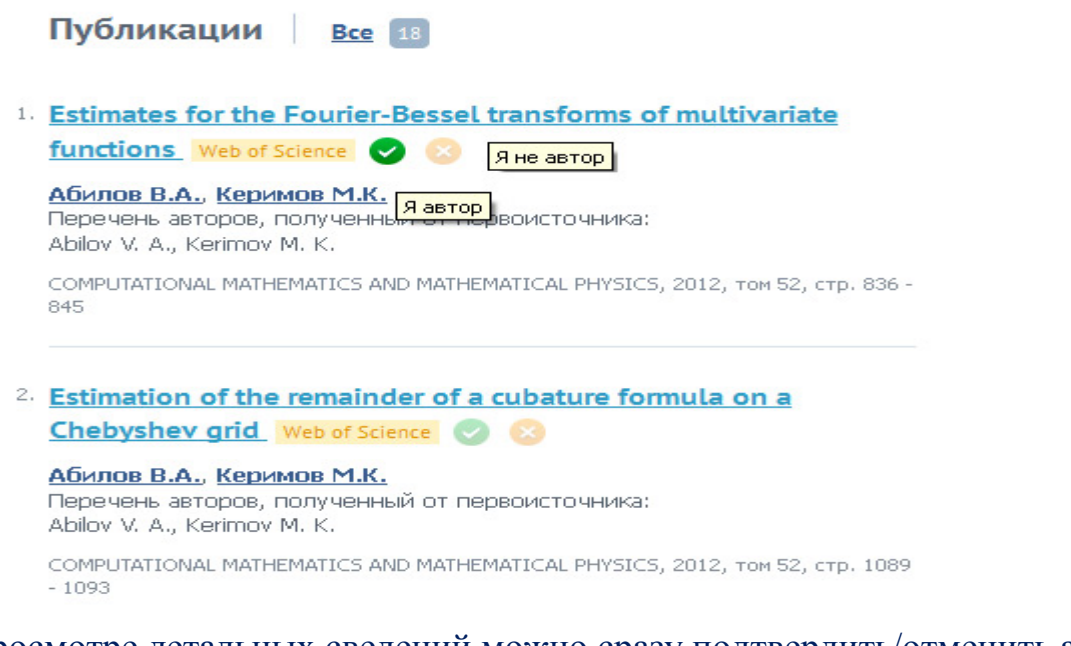

При просмотре детальных сведений можно сразу подтвердить/отменить авторство по нескольким объектам. Для этого в списке объектов поставить галочки слева от всех необходимых объектов и нажать **«Подтвердить авторство выделенных»** или **«Отклонить авторство»**:

## Мои публикации

#### Показывать информацию: Количество цитирований х Количество цитирований (без самоцитирования) х + Сортировать по Наименование • • от большего к меньшему Фильтр по результатам сбросить фильтр • Подтвердить авторство выделенных В Отклонить авторство Источники \* Выделить все (на текущей странице) Web of Science (196) PMHU O  $\boxed{\checkmark}$  Развал ядра кислорода на легкие фрагменты с массовыми числами в 0-взаимодействиях<br>при 3.25 ГэВ/ РИНЦ подтверждено отменять Автор -Глаголев В.В. (202) **Charones B.B.** Artikov A.M. (181) Ядерная физика, том 75, номер 4, год 2012 Cholcheli D. (189) Количество цитирований - 0, Количество цитирований (без самоцитирования) - 0 Будагов Ю.А. (177)  $\text{L}$ ngkasaria Boe $109$ Особенности образования дейтронов в О -соударениях при 3.25 ГэВ/ РИНЦ подтверждено Francisco B.B. Журнал -PHYSICAL REVIEW LETTERS (98) Ядерная физика, том 75, номер 1, год 2012 Количество цитирований - 0, Количество цитирований (без самоцитирования) - 0 PHYSICAL REVIEW D (31) Ядерная физика 6 © Образование многонуклонных систем и ядер с массовыми числами 6-7 в 0-<br>взаимодействиях при импульсе 3.25 ГэВ/ РИНЦ подтверждено отменть EUROPEAN PHYSICAL JOURNAL C о поставить все 14 доказать все 14 **Fnarones B.B.** Ядерная физика, том 72, номер 4, год 2009 Год выпуска -Количество цитирований - 0, Количество цитирований (без самоцитирования) - 0  $2008$   $F$  $2010$   $(B)$ Образование зеркальных ядер и в -соударениях при 3.25 ГэВ/ РИНЦ подтверждено 2009 63 otherine<br>
Francines B.B. 2007 6 Длоказать все 3 Ядерная физика, том 70, номер 3, год 2007 Количество цитирований - 2, Количество цитирований (без самоцитирования) - 1 Номер журнала » 11 6 Образование зеркальных ядер Li и Be в 0 -взаимодействиях при 3.25 ГэВ/ РИНЦ  $11$   $\bullet$ подтверждено отменить Francines B.B.  $5<sup>o</sup>$  $1<sup>o</sup>$ Ядерная физика, том 74, номер 2, год 2011 Количество цитирований - 0, Количество цитирований (без самоцитирования) - 0 от се при получи на селото на селото на селото на селото на селото на селото на селото на селото на селото на

## <span id="page-36-0"></span>**Формирование запросов на изменение первичных данных в результатах научной деятельности**

Если в результатах научной деятельности ученого обнаружена ошибка, пользователь может воспользоваться механизмом отправки запроса для корректировки этих данных. Для этого необходимо выполнить следующие шаги:

- − отобразить расширенную информацию об объекте, данные о котором требуют исправления (например, карточку публикации);
- − справа от основных сведений об объекте нажать на кнопку «Исправить»;
- − в появившемся диалоговом окне указать тему обращения и описать суть ошибки;
- − нажать на кнопку «Отправить».

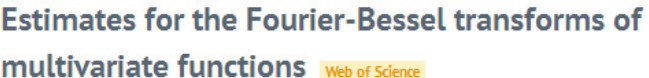

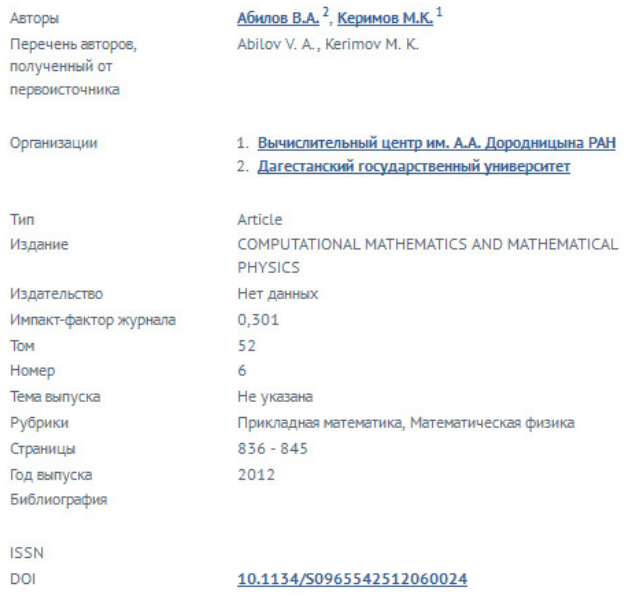

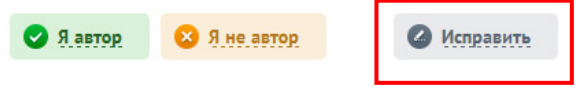

#### Аннотация к публикации

Two estimates useful in applications are proved for the Fourier-Bessel (or Hankel) transform in the space for some classes of two-variable functions characterized by a generalized modulus of continuity.

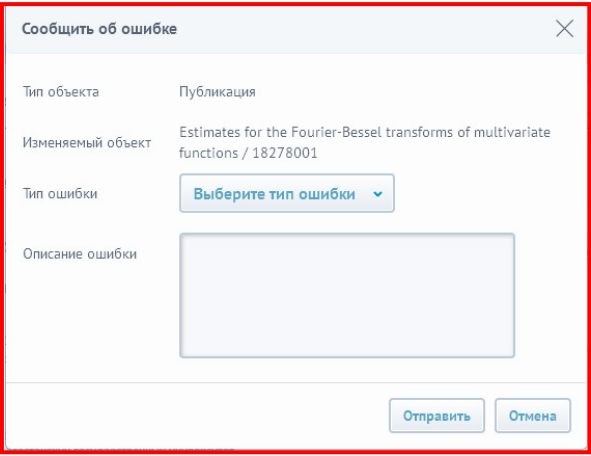

Цитируемость (Web of Science) 0

Заявка будет отправлена Оператору, который примет решение о корректировке данных.

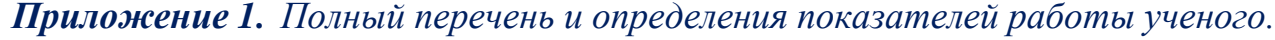

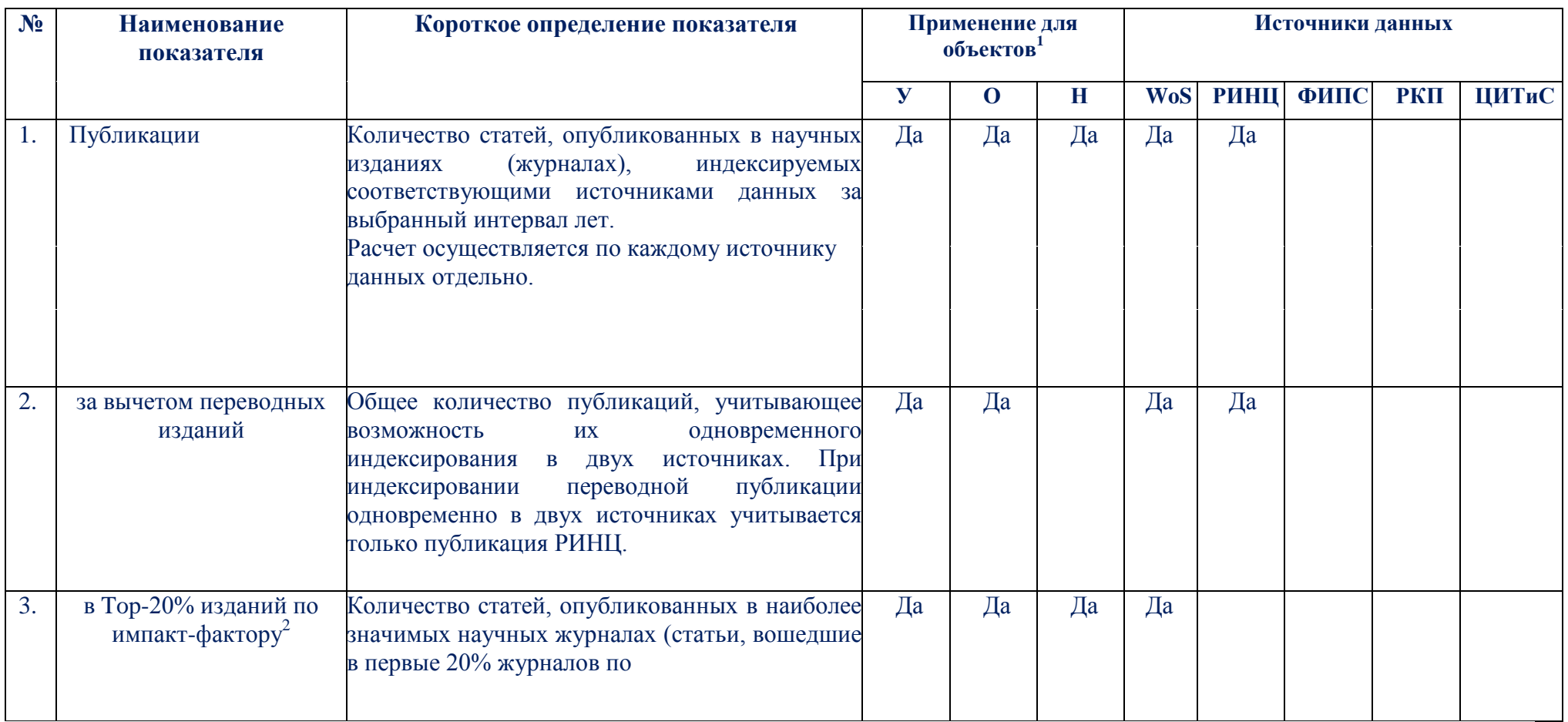

1 У - Ученые; О - Организации; Н - Научные направления.

2 Импакт-фактор (Impact Factor) - численный показатель востребованности научного журнала, ежегодно рассчитываемый «Web of Science». Например, импакт-фактор журнала за 2011 г. по версии компании Thomson Reuters равен отношению A/B, где: A - число цитирований в течение 2011 года публикаций, опубликованных в данном журнале в 2009 - 2010 годах, в журналах, индексируемых в «Web of Science»; B — число публикаций, опубликованных в данном журнале в 2009-2010 годах.

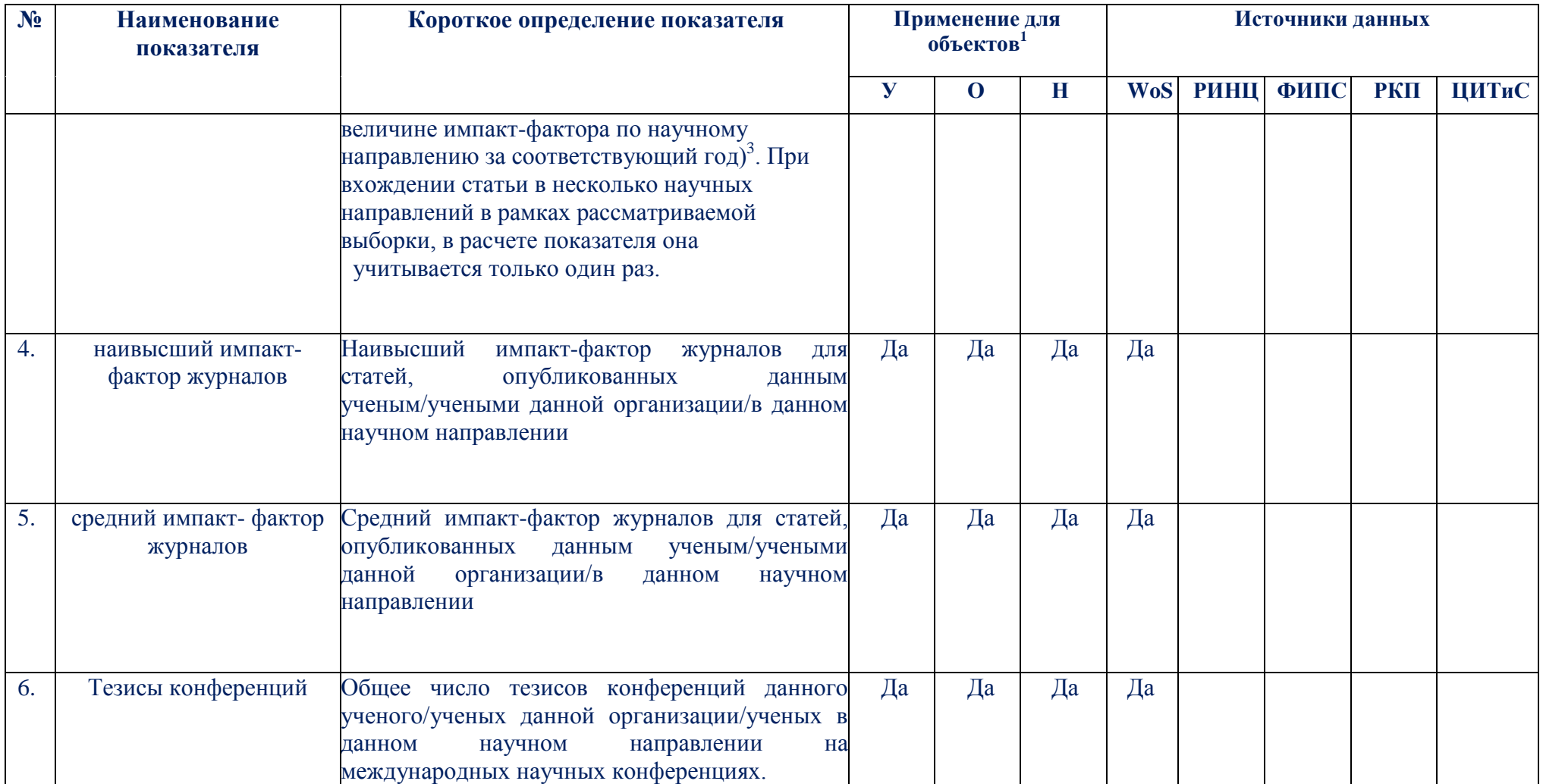

3 Анализ максимального значения импакт-фактора производится среди полного перечня журналов, входящих в каждое научное направление (по классификатору Web of Science Subject Categories) по данным Thomson Reuters (Journal Citation Reports).

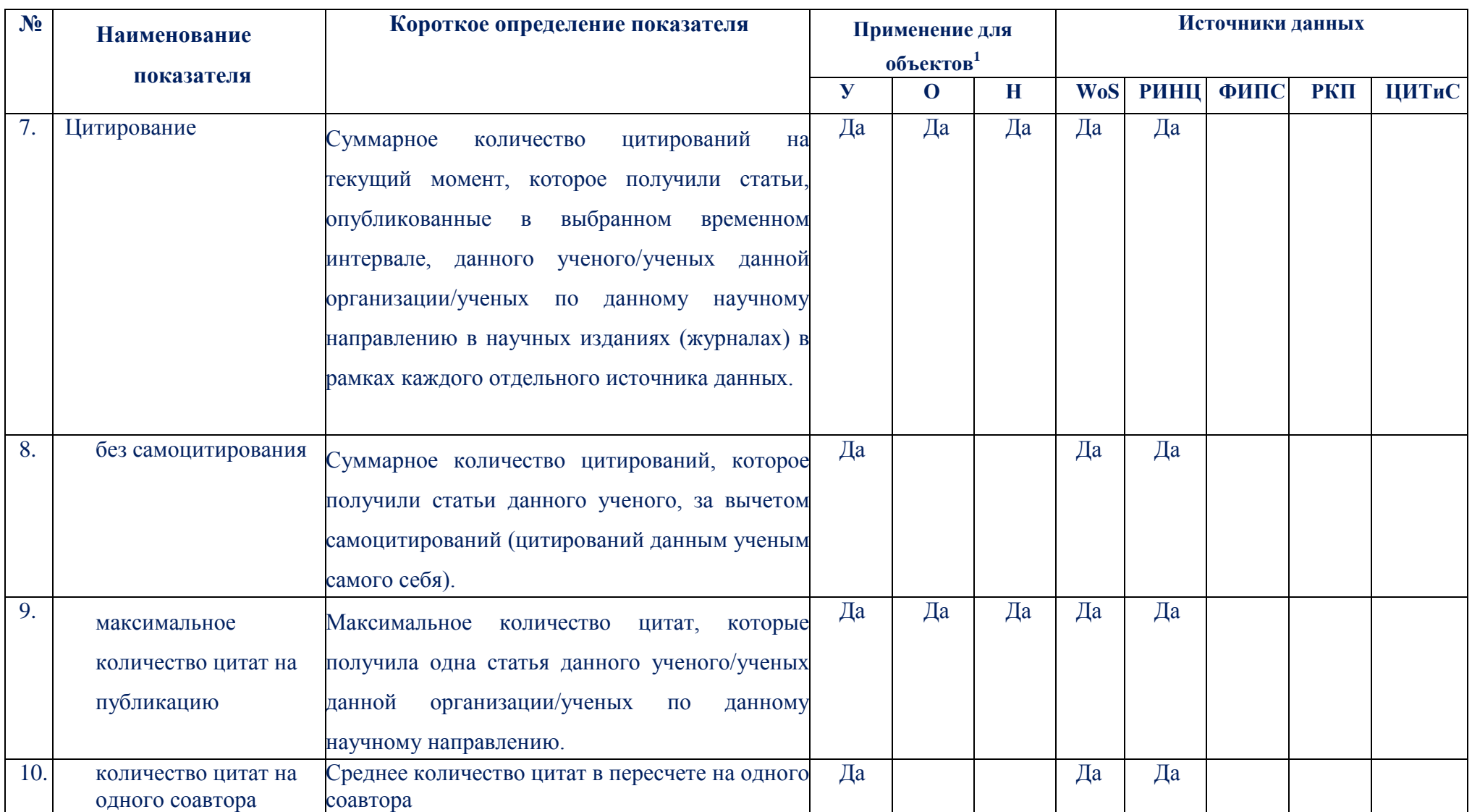

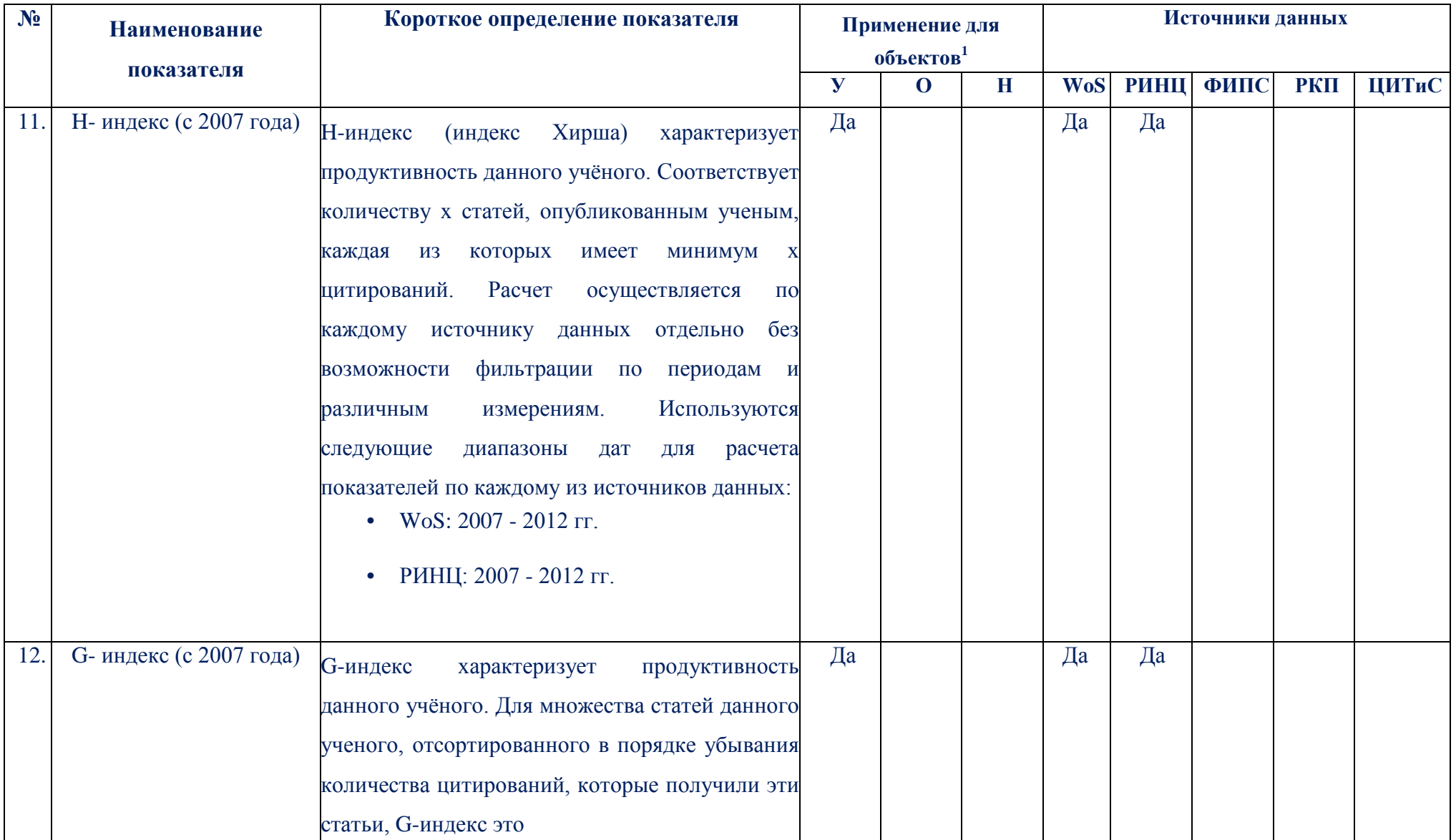

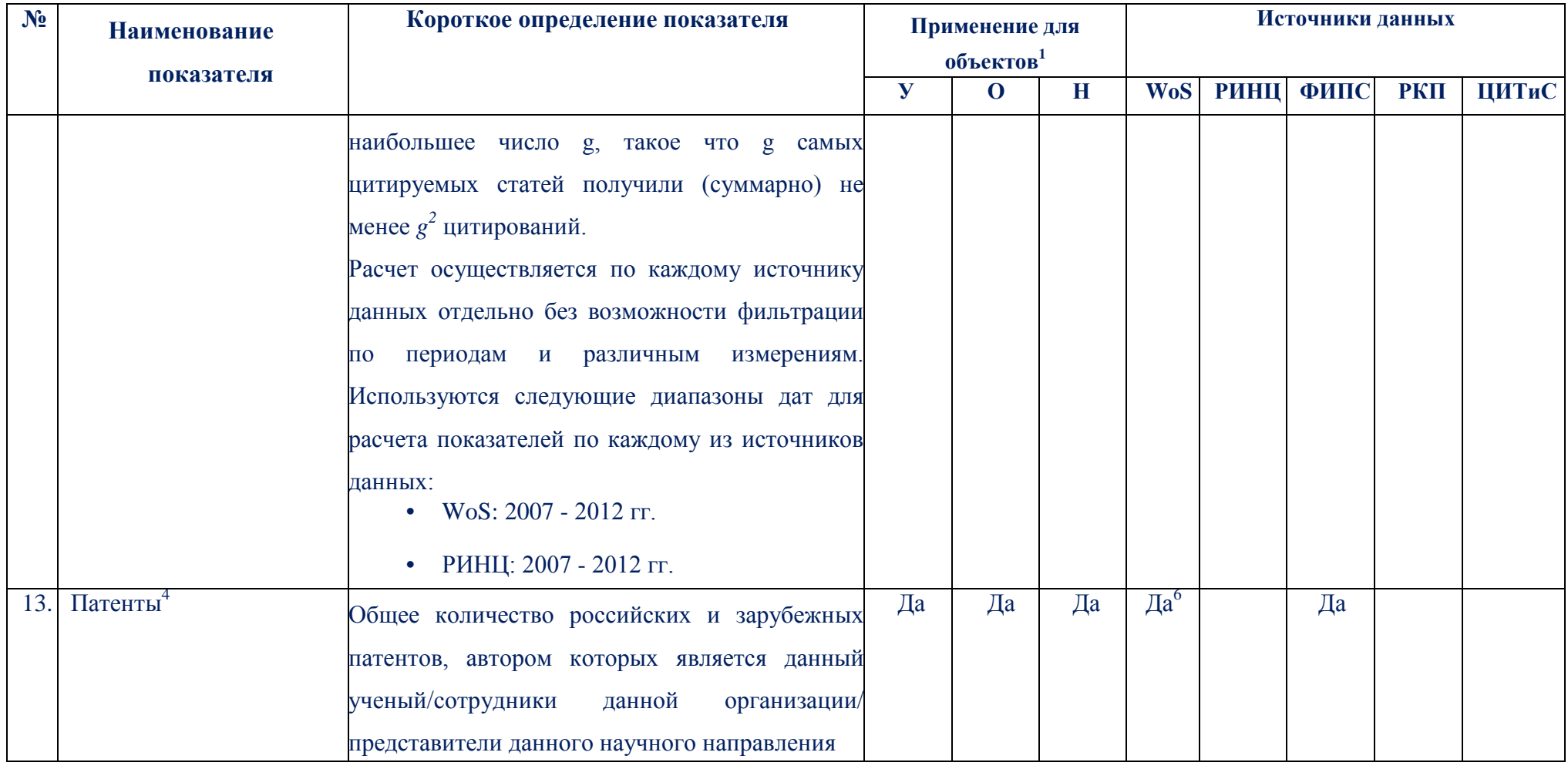

4 Здесь и далее патент - охранный документ, выданный уполномоченными органами конкретной страны, подтверждающий исключительное право патентообладателя на изобретение, полезную модель или промышленный образец на ограниченный период времени. Патент также удостоверяет приоритет и авторство.

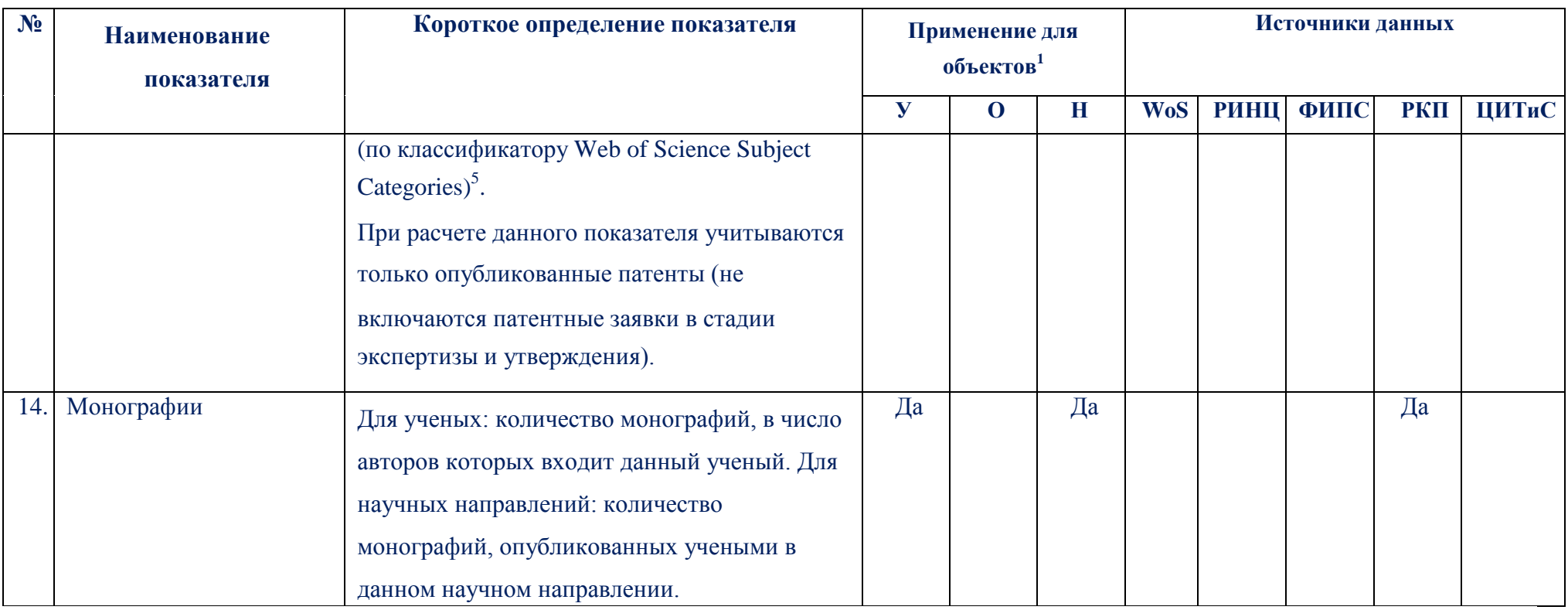

6 Источник данных: «Web of Knowledge». В рамках информации о патентах включает Derwent World Patents Index. Данные, предоставленные компанией Thomson Reuters за период с 1 января 2007 года по 20 октября 2012 года, содержат информацию о патентах на изобретения, выданных российским изобретателям и не содержат информацию о патентах, которые были заявлены только в России.

5 В ИС используются внутренние таблицы соответствий между классами.

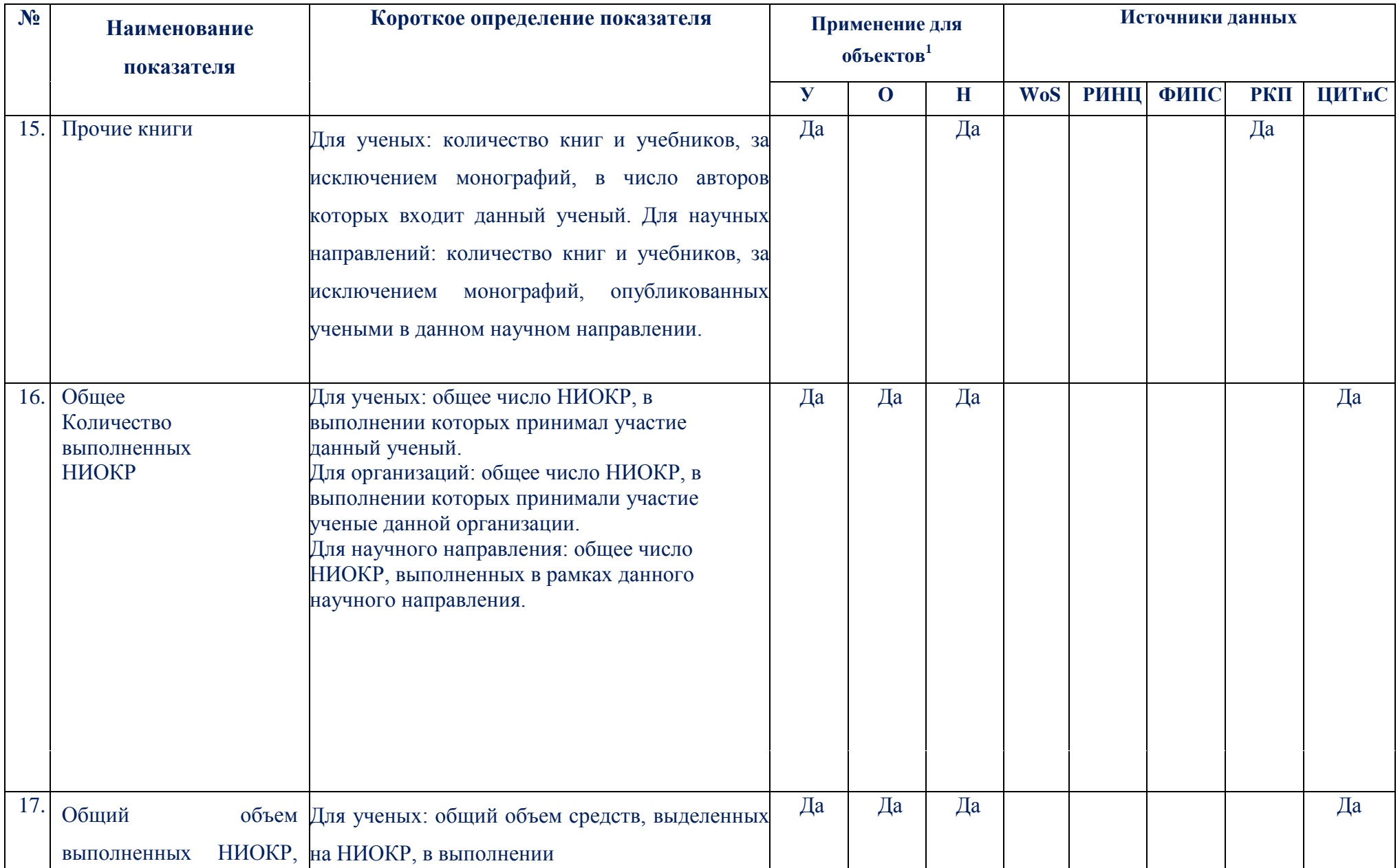

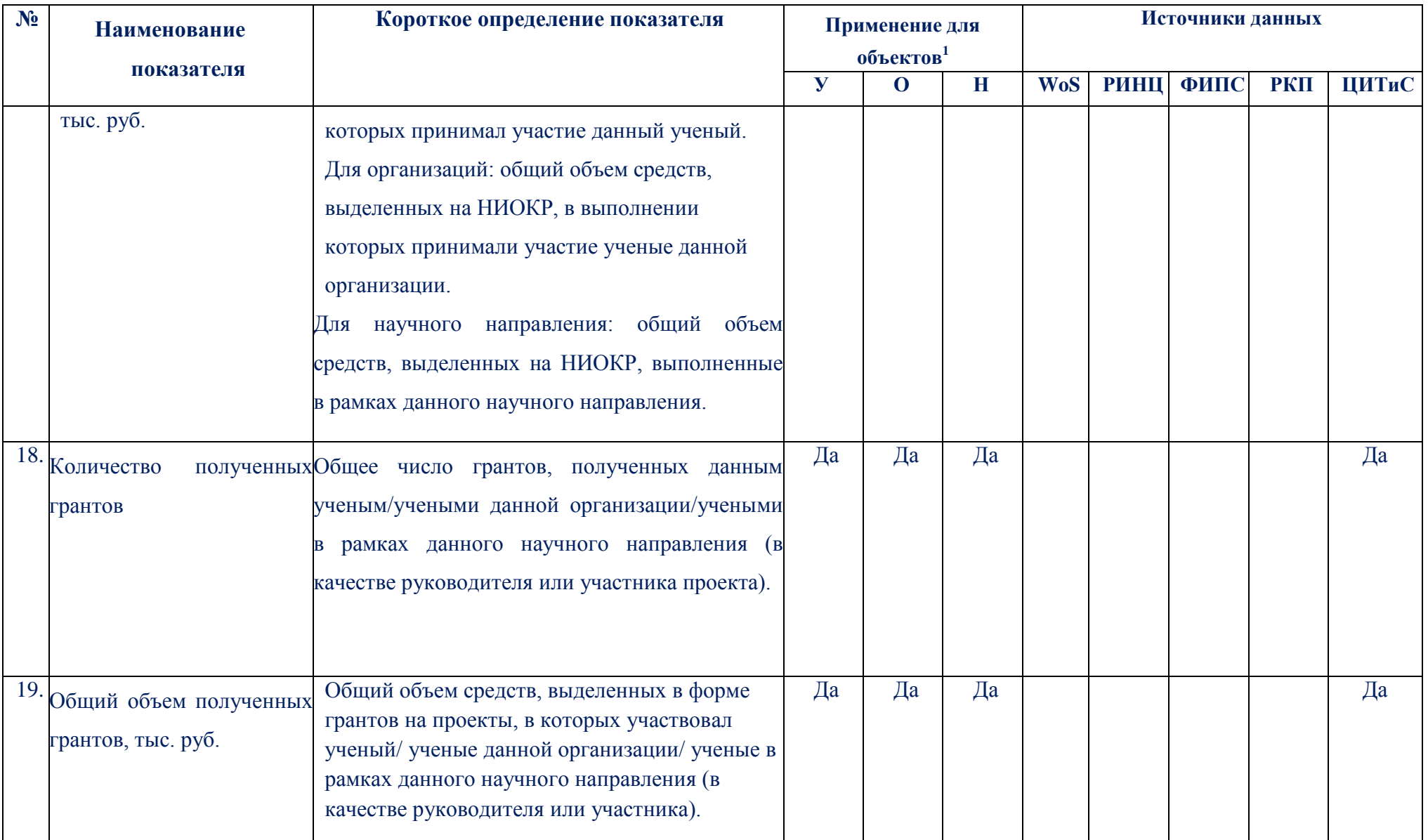